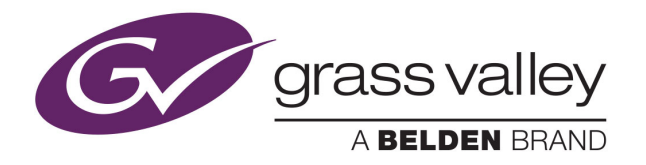

## NV9605 NV9000 CONTROL PANEL

# **User's Guide**

VERSION 1.2

UG0043-02

2015-07-02

www.grassvalley.com

### **Copyright and Trademark Notice**

Copyright © 2015, Grass Valley USA, LLC. All rights reserved.

Belden, Belden Sending All The Right Signals, and the Belden logo are trademarks or registered trademarks of Belden Inc. or its affiliated companies in the United States and other jurisdictions. Grass Valley USA, LLC, Miranda, NV9605, Kaleido, NVISION, iControl, and Densité are trademarks or registered trademarks of Grass Valley USA, LLC. Belden Inc., Grass Valley USA, LLC, and other parties may also have trademark rights in other terms used herein.

### **Terms and Conditions**

Please read the following terms and conditions carefully. By using NVISION control panel documentation, you agree to the following terms and conditions.

Grass Valley hereby grants permission and license to owners of NVISION control panels to use their product manuals for their own internal business use. Manuals for Grass Valley products may not be reproduced or transmitted in any form or by any means, electronic or mechanical, including photocopying and recording, for any purpose unless specifically authorized in writing by Grass Valley.

A Grass Valley manual may have been revised to reflect changes made to the product during its manufacturing life. Thus, different versions of a manual may exist for any given product. Care should be taken to ensure that one obtains the proper manual version for a specific product serial number.

Information in this document is subject to change without notice and does not represent a commitment on the part of Grass Valley.

Warranty information is available in the Support section of the Grass Valley Web site (www.grassvalley.com).

Title NV9605 User's Guide Part Number UG0043-02 Revision 2015-07-02, 10:06

## **Electrostatic Discharge (ESD) Protection**

Electrostatic discharge occurs when electronic components are improperly handled and can result in intermittent failure or complete damage adversely affecting an electrical circuit. When you remove and replace any card from a frame always follow ESD-prevention procedures:

- Ensure that the frame is electrically connected to earth ground through the power cord or any other means if available.
- Wear an ESD wrist strap ensuring that it makes good skin contact. Connect the grounding clip to an unpainted surface of the chassis frame to safely ground unwanted ESD voltages. If no wrist strap is available, ground yourself by touching the unpainted metal part of the chassis.
- For safety, periodically check the resistance value of the antistatic strap, which should be between 1 and 10 megohms.
- When temporarily storing a card make sure it is placed in an ESD bag.
- Cards in an earth grounded metal frame or casing do not require any special ESD protection.

## **Protection contre les décharges électrostatiques (DES)**

Une décharge électrostatique peut se produire lorsque des composants électroniques ne sont pas manipulés de manière adéquate, ce qui peut entraîner des défaillances intermittentes ou endommager irrémédiablement un circuit électrique. Au moment de remplacer une carte dans un châssis, prenez toujours les mesures de protection antistatique appropriées :

- Assurez-vous que le châssis est relié électriquement à la terre par le cordon d'alimentation ou tout autre moyen disponible.
- Portez un bracelet antistatique et assurez-vous qu'il est bien en contact avec la peau. Connectez la pince de masse à une surface non peinte du châssis pour détourner à la terre toute tension électrostatique indésirable. En l'absence de bracelet antistatique, déchargez l'électricité statique de votre corps en touchant une surface métallique non peinte du châssis.
- Pour plus de sécurité, vérifiez périodiquement la valeur de résistance du bracelet antistatique. Elle doit se situer entre 1 et 10 mégohms.
- Si vous devez mettre une carte de côté, assurez-vous de la ranger dans un sac protecteur antistatique.
- Les cartes qui sont reliées à un châssis ou boîtier métallique mis à la terre ne nécessitent pas de protection antistatique spéciale.

## **Précautions pour les écrans LCD et TFT**

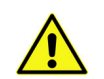

Regarder l'écran pendant une trop longue période de temps peut nuire à votre vision. Prenez une pause de 10 minutes, après 30 minutes d'utilisation.

Si l'écran LCD ou TFT est brisé, manipulez les fragments de verre avec précaution au moment de vous en débarrasser. veillez à ce que le cristal liquide n'entre pas en contact avec la peau ou la bouche. En cas de contact avec la peau ou les vêtements, laver

immédiatement à l'eau savonneuse. Ne jamais ingérer le liquide. La toxicité est extrêmement faible, mais la prudence demeure de mise en tout temps.

## **Recycling**

Visit www.grassvalley.com for recycling information.

## **Certification and Compliance**

#### **Safety Compliance**

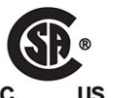

This equipment complies with the requirements of CSA/UL/IEC/EN 60950-1, 2<sup>nd</sup> Ed. + AM1, Safety of information technology equipment.

The power cords supplied with this equipment meet the appropriate national standards for the country of destination.

#### **Electromagnetic Compatibility**

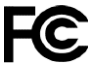

This equipment has been tested for verification of compliance with FCC Part 15, Subpart B requirements for class A digital devices.

Note: This equipment has been tested and found to comply with the limits for a Class A digital device, pursuant to Part 15 of the FCC rules. These limits are designed to provide reasonable protection against harmful interference when the equipment is operated in a commercial environment. This equipment generates, uses, and can radiate radio frequency energy, and, if not installed and used in accordance with the instruction manual, may cause harmful interference to radio communications. Operation of this equipment in a residential area is likely to cause harmful interference in which case the user will be required to correct the interference at his own expense.

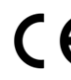

This equipment has been tested and found to comply with the requirements of the EMC directive 2004/108/EC:

- EN 55022 Class A Radiated and conducted emissions
- EN 61000-3-2 Limits for harmonic current emissions
- EN 61000-3-3 Limitation of voltage fluctuations and flicker
- EN 61000-4-2 Electrostatic discharge immunity
- EN 61000-4-3 Radiated, radio-frequency, electromagnetic field immunity
- EN 61000-4-4 Electrical fast transient immunity
- EN 61000-4-5 Surge transient immunity
- EN 61000-4-6 Conducted disturbances immunity
- EN 61000-4-8 Power frequency magnetic field immunity
- EN 61000-4-11 Voltage dips, short interruptions and voltage variations immunity

# **Table of Contents**

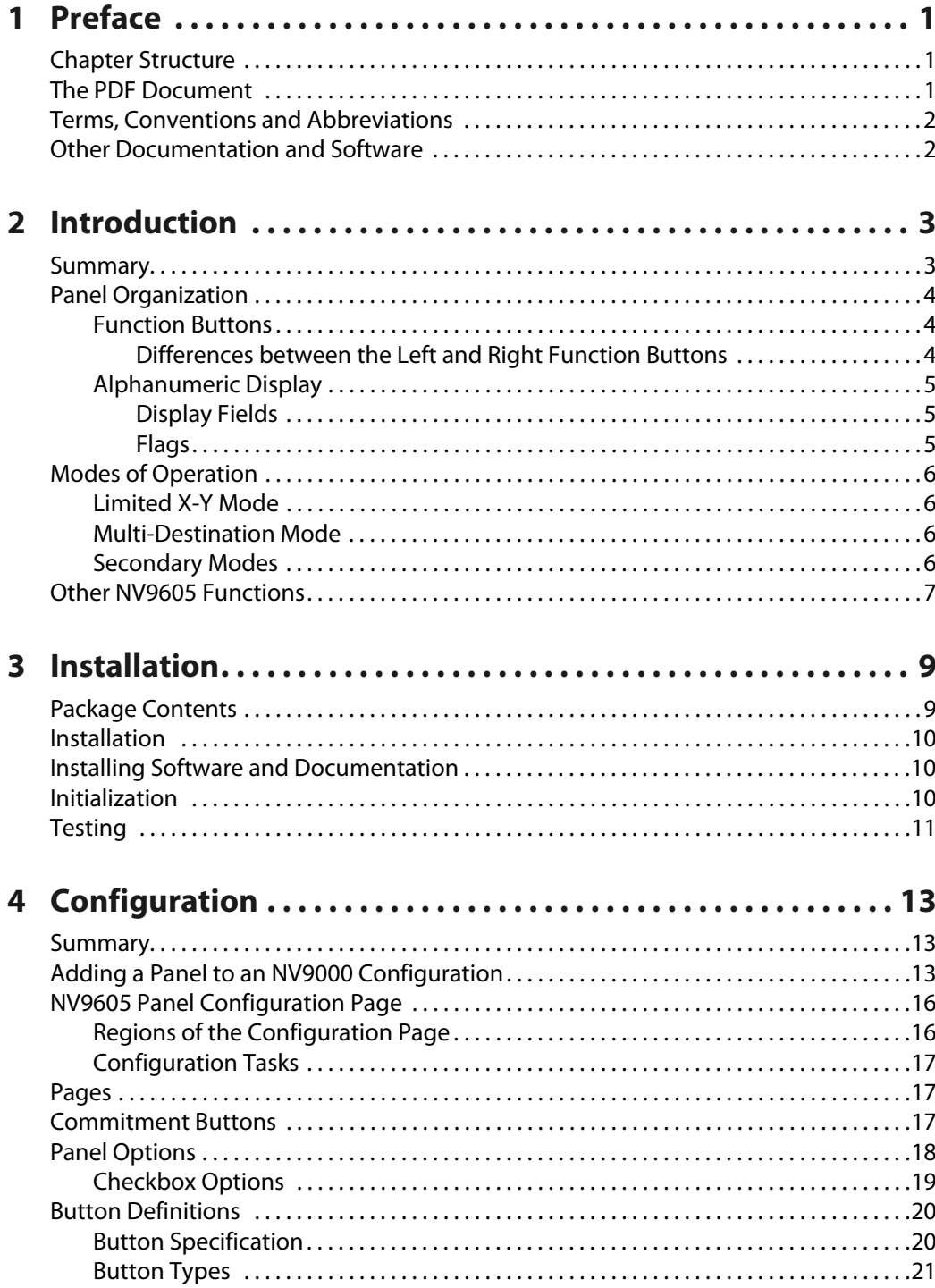

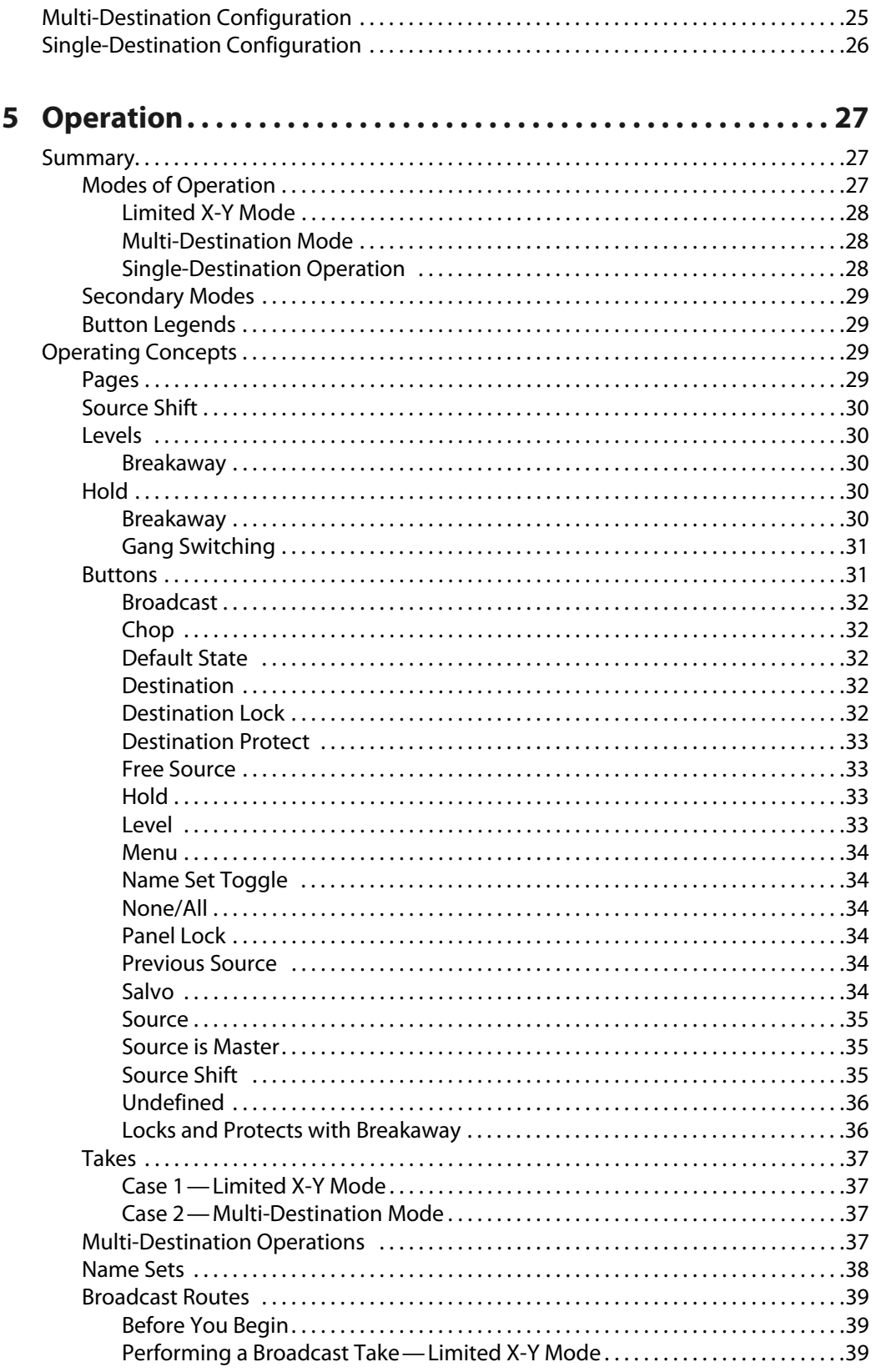

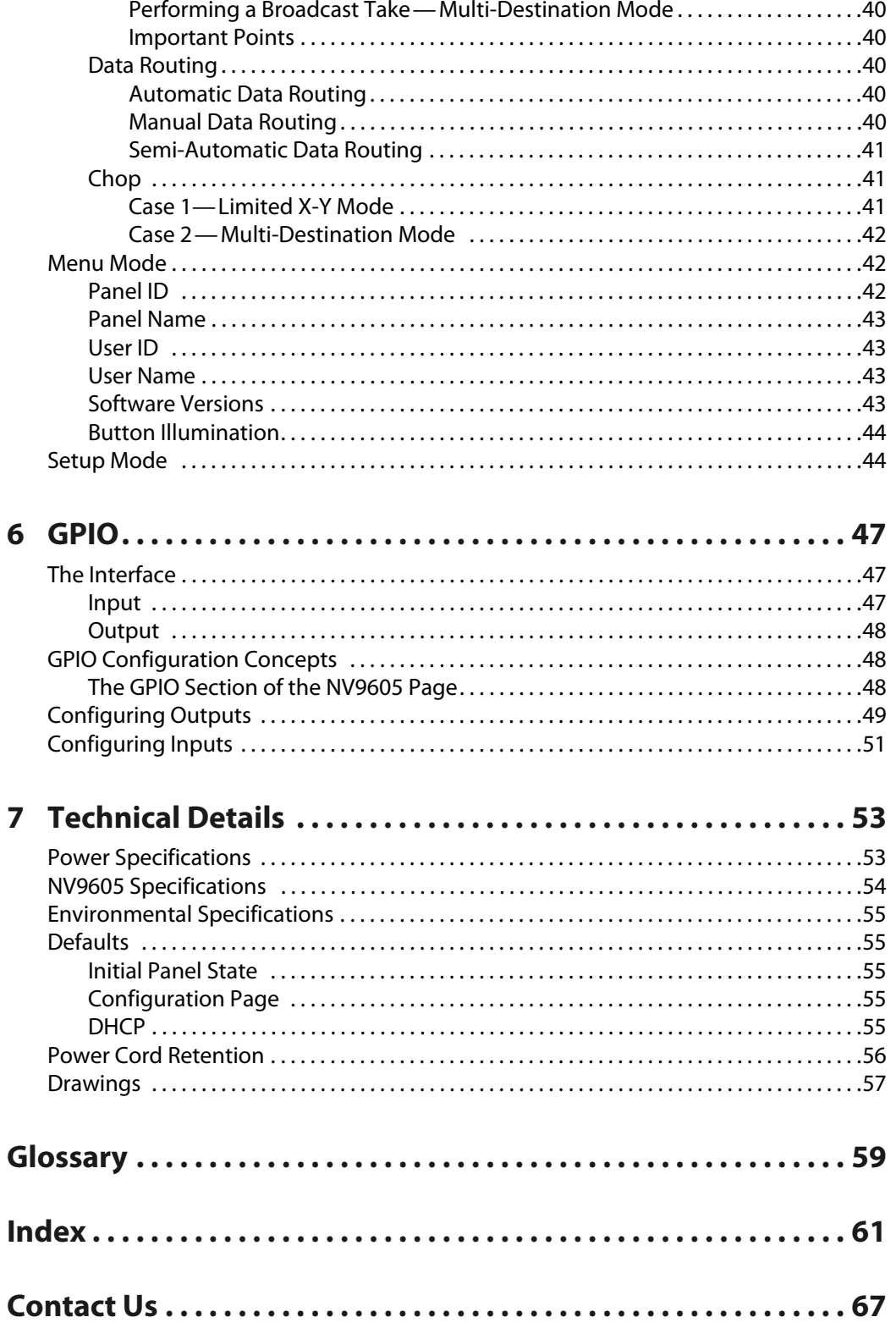

Table of Contents

# **Preface**

<span id="page-8-0"></span>[Chapter](#page-8-0) 1 is an introduction to the NV9605 User's Guide.

#### **Summary**

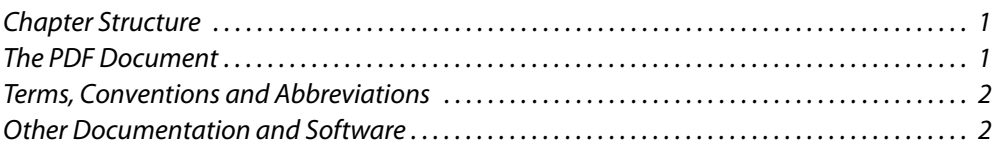

### <span id="page-8-1"></span>**Chapter Structure**

The following chapters provide detailed information regarding the NV9605 control panel:

- **•** [Chapter](#page-8-0) 1, [Preface](#page-8-0), (this chapter) outlines ways to use this guide.
- **•** [Chapter](#page-10-2) 2, [Introduction](#page-10-2), provides a functional description of the NV9605.
- **•** [Chapter](#page-16-2) 3, [Installation,](#page-16-2) provides installation, connection, and initialization instructions.
- **•** [Chapter](#page-20-3) 4, [Configuration,](#page-20-3) provides configuration instructions. This chapter is for configurers, primarily.
- **•** [Chapter](#page-34-3) 5, [Operation](#page-34-3), provides operating instructions. This chapter is for operators, primarily.
- **•** [Chapter](#page-54-3) 6, [GPIO](#page-54-3), describes the tally (a.k.a. GPIO) interface and tells you how to configure it.
- **•** [Chapter](#page-60-2) 7, [Technical Details](#page-60-2), provides electrical, mechanical, and environmental specifications, product drawings, and default settings.
- **•** An [index](#page-68-1) and [glossary](#page-66-1) are also provided for your reference.

## <span id="page-8-2"></span>**The PDF Document**

This guide is provided in PDF format, allowing you to use Acrobat's "bookmarks" to navigate to any desired location. You can also easily print a hardcopy. Please note:

- **•** Use the Table of Contents or the bookmarks page to jump to any desired section.
- **•** Many hyperlinks are provided within the chapters.
- **•** Use the Index to jump to specific topics within a chapter. Each page number in the index is a hyperlink.
- **•** Use Acrobat's 'Go to Previous View' and 'Go to Next View' buttons to retrace your complete navigational path.

Use the 'First Page', 'Previous Page', and 'Next Page', and 'Last Page' buttons to go to the first, previous, next, or last page within a PDF file.

Note:

To display the navigation buttons, right-click the Tool Bar area, and check 'Navigation'.

**•** Use Acrobat's extensive search capabilities, such as the 'Find' tool and 'Search' tool to perform comprehensive searches as required.

## <span id="page-9-0"></span>**Terms, Conventions and Abbreviations**

The following conventions are used throughout this guide:

- The symbol  $\triangle$  denotes either an example or a special message.
- **•** Entries enclosed in single quotation marks or Capital Letters denote physical control panel buttons, configuration buttons, or menu items.

Click 'Apply' to ...

Press the SRC 12 button ...

The following terms and abbreviations are used throughout this guide:

- **•** The term "control panel" refers to the NV9605 control panel and to NV96xx control panels, in general.
- **•** "High tally" means that a button is brightly illuminated.
- **•** "Low tally" means that a button is illuminated at low intensity. Most buttons assume a low tally state until selected.
- **•** "MD" is an abbreviation for multi-destination.
- **•** "SE" is an abbreviation for NV9000-SE Utilities.

#### <span id="page-9-1"></span>**Other Documentation and Software**

You should read and be familiar with the material presented in the following documents:

- **•** NV960, NV920, or NV915 Quickstart Guide(s).
- **•** NV9000-SE Utilities User's Guide (or NV9000-SE Utilities help files).
- **•** The router manuals for whatever routers you have in your system.

You should also be familiar with the NV9000-SE Utilities software and NV9000 family router control systems.

<span id="page-10-2"></span>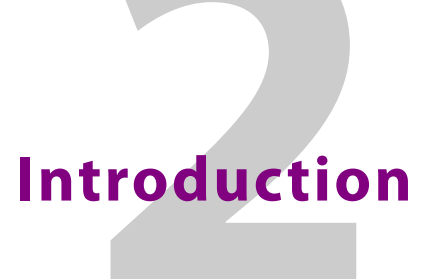

<span id="page-10-0"></span>[Chapter](#page-10-0) 2 provides a functional description of the NV9605.

#### **Summary**

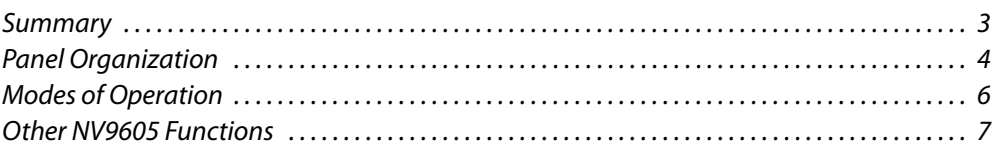

#### <span id="page-10-1"></span>**Summary**

The NV9605<sup>1</sup> is a 1RU panel, 1.75 $\odot$  deep, overall. It has 2 sets of backlit function buttons and a small display. The display has 3 distinct LED readouts each having 8 characters.

The NV9605 can operate in one of 2 modes. See [Modes of Operation,](#page-13-0) following.

The panel is organized as shown in figures [2-1](#page-10-3) and [2-2](#page-11-3):

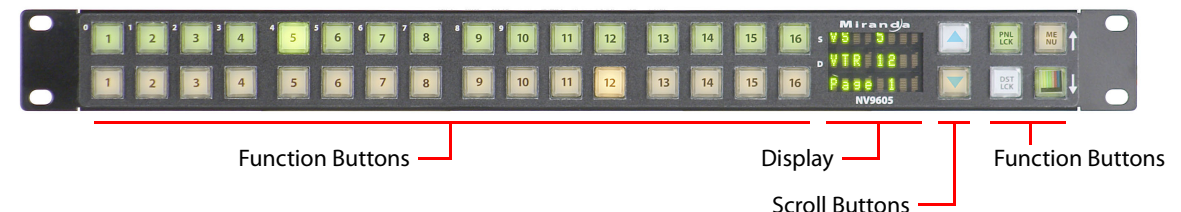

<span id="page-10-3"></span>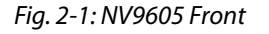

The function buttons select sources or destinations, or perform some task such as locking a destination. The function buttons are configurable. More functions are available for the right-most 4 buttons than for the buttons on the left of the display.

The scroll buttons ('Page Up' and 'Page Down') are not configurable buttons. Using the scroll buttons, the operator can scroll through 4 "pages" of sources and destinations.

After selecting any one of the pages, the operator can further select one of two sets of sources using a configured 'Source Shift' button. Thus, every source button potentially represents 8 sources, depending on the page in use and the state of the 'Source Shift' button.

There is no corresponding 'Destination Shift' function. There is only one set of destinations for each page.

The scroll buttons are also used when the panel is in menu mode (to change the illumination of the buttons). See [Menu Mode](#page-49-3) on [page](#page-49-3) 42.

<sup>1.</sup> An equivalent NV9605V—a GUI that is called a "virtual panel"—is available. It emulates the NV9605.

 $c$  (UL) us  $c \in$  $\cdot$ h  $Power \longrightarrow$  Ethernet (RJ-45) GPIO (DB25) Serial (RS-422)

At the rear of the panel are power, serial control, Ethernet, and GPIO connectors:

You connect the NV9605 to the NV9000 system using the Ethernet connector.

The serial port is for local diagnostics, as it is for all control panels.

The NV9605 uses external PS0001 power supplies. One will suffice. Two provide redundancy.

The GPIO connector supports the panel's GPIO functions: 4 outputs and 8 inputs. See [GPIO](#page-54-3) on [page](#page-54-3) 47.

## <span id="page-11-0"></span>**Panel Organization**

#### <span id="page-11-1"></span>**Function Buttons**

The NV9605 has an array of 32 function buttons on the left. Four of the 6 buttons on the right are function buttons. (The other 2 buttons on the right are scroll buttons.) The buttons' functions are only slightly different in each of the 2 operating modes. (See [Modes](#page-13-0)  [of Operation](#page-13-0), next.)

The 10 buttons at the top left are labeled with numerals (0–9). These are for menu operations such as entering the panel ID.

Each button has three operational levels: high and low tally (green or amber), and off. Operators can adjust the low tally levels in increments of 10% using the panel's menu. Buttons that are turned off are said to be "dark." (Physically, they are actually white or gray.)

▲ Generally, green represents a source or a source function and amber represents a destination or a destination function.

The function buttons each have clear plastic keycaps under which you may place plastic inserts for button legends. It is a simple matter to change button legends.<sup>2</sup>

<span id="page-11-2"></span>**Differences between the Left and Right Function Buttons**

All 32 buttons to the left of the display scroll whenever you press a scroll button. The buttons on the pages are independent. For instance, a button that is a source on one page need not necessarily be a source button on another page.

<span id="page-11-3"></span>Fig. 2-2: NV9605 Rear

<sup>2.</sup> The NV9605V (virtual panel) has automatically generated button legends. For instance, a source button might have 2 lines of text: its "unshifted" source and its "shifted" source, selected with a 'Source Shift' button.

The 4 function buttons on the right behave differently when you scroll:

- **•** Source buttons remain source buttons on all pages, although they can represent different sources on different pages. Destination buttons are destination buttons on all pages, although they can represent different destinations on different pages.
- **•** Other functions (such as 'Hold' or 'Menu') are fixed and remain the same for all pages.

#### <span id="page-12-3"></span><span id="page-12-0"></span>**Alphanumeric Display**

The display has 3 display fields.

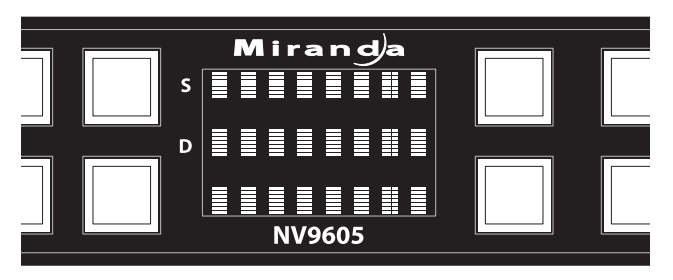

#### <span id="page-12-1"></span>**Display Fields**

The display has 3 fields of 8 characters:

**•** Status, labeled "S" on the panel.

The 'Status' field always shows the source that was routed to the currently selected destination, which is identified in the 'Destination' field.

**•** Destination, labeled "D" on the panel.

The 'Destination' field shows the current destination.

In multi-destination mode, the destination field shows the most recently selected destination and the status field changes to reflect the source most recently routed to that destination.

**•** Page, unlabeled.

The 'Page' field shows the current page (of four).

The 'Status' and 'Destination' fields can show either names belonging to a name set or system names depending on (1) the state of the 'Name Set Toggle' button (if the panel has one), (2) the default name set (3) the existence of name sets in the NV9000 configuration.

#### <span id="page-12-2"></span>**Flags**

When a destination is in breakaway, the 'Source' field indicates the breakaway with an asterisk in its eighth character position.

The asterisk will obscure the last character of the source name if the name has 8 characters.

## <span id="page-13-0"></span>**Modes of Operation**

The NV9605 operates in one of 2 modes:

- **•** [Limited X-Y Mode](#page-13-1).
- **•** [Multi-Destination Mode](#page-13-2).

The panel's set of button functions varies slightly with the mode.

The modes (or behavioral models) are determined at configuration. The operator cannot switch between different modes.

#### <span id="page-13-4"></span><span id="page-13-1"></span>**Limited X-Y Mode**

In limited X-Y mode, takes occur from a single selectable source to a single selectable destination.

If the panel has any level buttons, operators may perform breakaway—routing sources on fewer than all levels.

Pressing a source button completes the take. There is no 'Take' button.

Operators can scroll among 4 pages of sources and destinations and use a 'Source Shift' button to toggle between two sets of sources in each page.

#### <span id="page-13-5"></span><span id="page-13-2"></span>**Multi-Destination Mode**

In this mode, source buttons are configured with destinations as well as sources. Thus, each source button completes a route to an individual destination. If each button had a different destination, it would be possible to route to 32 destinations in each of the 4 pages. The typical configuration would have fewer destinations. The panel uses spacing to separate the left-hand buttons into 4 groups. The most natural number of destinations would be 4 (per page), but that is not a requirement.

There is no 'Take' button.

Takes are all-level.

Operators can scroll among 4 pages of sources and destinations and use a 'Source Shift' button to toggle between two sets of sources on each page.

#### <span id="page-13-3"></span>**Secondary Modes**

Additional but secondary modes of panel operation are:

- **•** Setup mode—where the NV9605 is freshly powered up, but disconnected from the network. In this mode, you can preset the NV9605's panel ID and perform a few diagnostic tasks.
- **•** Menu mode—pressing a menu button places the NV9605 in "menu" mode. In menu mode, the buttons lose their normal functions and become part of a menu that changes as needed during menu operation.

When the panel is not in setup mode or menu mode, we say it is in *normal mode*. "Normal" means the panel is functioning in one of the 2 operating modes.

## <span id="page-14-0"></span>**Other NV9605 Functions**

The NV9605 can be configured to perform the following additional functions:

- **•** Previous source and free source.
- **•** System salvos.
- **•** Lock/protect/release for destinations.
- **•** Multiple-level breakaways.
- **•** Broadcast data routing.

Introduction Other NV9605 Functions

<span id="page-16-2"></span>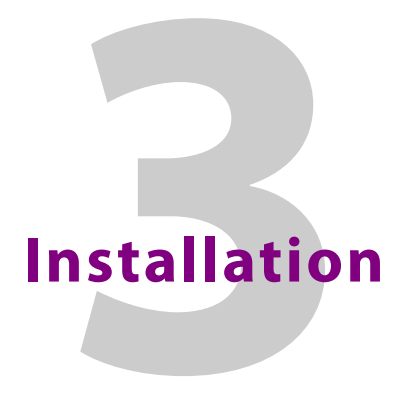

<span id="page-16-0"></span>[Chapter](#page-16-0) 3 provides installation and connection instructions.

#### **Summary**

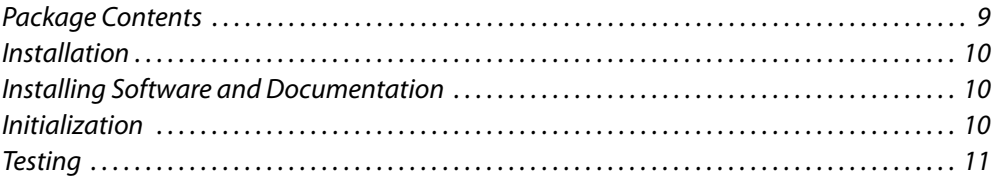

#### <span id="page-16-1"></span>**Package Contents**

If you have ordered one or more NV9605 control panels from Grass Valley, inspect the shipping container for damage. If you find any container damage, unpack and inspect the contents. If the contents are damaged, notify the carrier immediately.

As you unpack the shipping container, look for the packing slip and compare it against the contents to verify that you received everything as ordered. If anything is missing (or if you find equipment damage unrelated to shipping), please contact technical support.

Depending on your order, the NV9605 items that can ship include:

- **•** One or more NV9605 control panels.
- **•** One or more power supplies (PS0001) with power cord retention straps.

The package does not contain network cables, serial cables, or mounting screws.

You do not need to take any special precautions regarding ESD.

This document does not address the shipment or installation of any other equipment or software that can be used in conjunction with the NV9605 (including any system controllers, other NV96xx control panels, EC9700 GUI, EC9710 GUI, and configuration programs such as UniConfig, MRC, or NV9000-SE Utilities).

This document does briefly address the use of NV9000-SE Utilities and the Panel IP Configuration Utility as they pertain to panel configuration.

## <span id="page-17-0"></span>**Installation**

Follow these steps to install a NV9605 control panel:

**•** Mount, and secure, the panel in the rack.

The NV9605 is designed to mount in a 19© rack. Rack-mounting is not a requirement.

**•** We assume that you have an Ethernet switch connected to the "Panel and Router Network" port of your system controller. Connect an Ethernet cable from that switch to the RJ-45 port at the rear of the NV9605.

You can also connect the panel using a serial protocol and a serial cable connected at the panel's DE9 port. The connection is RS-422. The system controller will require a serial port. (The NV960 has several serial card options and breakout boxes for such a connection.) Refer to the NV9000-SE Utilities User's Guide for serial configuration options. Contact Grass Valley regarding serial interface options.

**•** Connect power. It is advisable to connect the power supply to the panel before connecting the power supply to AC current. You can use two power supplies for redundancy.

## <span id="page-17-1"></span>**Installing Software and Documentation**

This document is available through the Grass Valley web site.

You must use NV9000-SE Utilities to configure the NV9605 control panel. Contact Grass Valley if you need to obtain the latest version of this NV9000 configuration software.

You may use the Panel IP Configuration Utility if you want to your NV9605 to have a static IP address (with respect to the system controller) or to use DHCP. The panel, as it comes from the factory, defaults to DHCP.

## <span id="page-17-2"></span>**Initialization**

Before your system controller can communicate with an NV9605, you must give it a panel ID. Follow these steps for each NV9605 you are installing:

<span id="page-17-3"></span>1 Power up the NV9605. Do *not* connect its Ethernet cable. (Disconnect it if it is connected.)

After about a minute, the display will show 'ACQ IP' at the top and show the panel's current panel ID. The top right button is high-tally green:

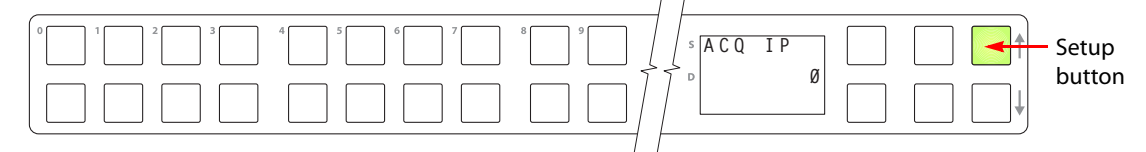

We call that the "setup" button while the panel is disconnected from the network.

2 Press the setup button. The panel now allows you to enter the panel ID using buttons at the left that function as a numeric keypad. The numbers of the keypad a printed on the panel. They range from 0 (at the left) to 9:

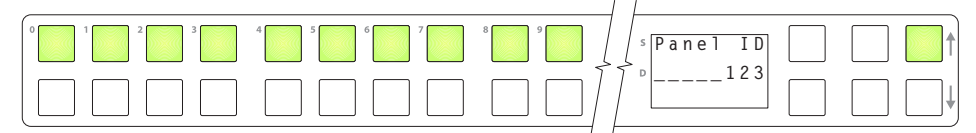

Enter the panel ID using the keypad. Then press the setup button again.

3 The panel displays a confirmation message:

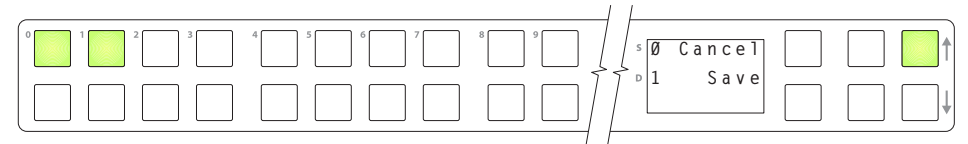

Press the left-most button to cancel your entry; press the button to the right of it to save your entry.

- 4 Press the setup button once again and continue to press the setup button until the panel displays 'ACQ IP' once again as in step [1](#page-17-3).
- 5 After you enter the panel ID, reconnect the Ethernet cable. The system controller will detect your panel in a few seconds. (*All* panel IDs must be unique.)

You can now prepare an NV9605 configuration in NV9000-SE Utilities and upload the configuration to the NV9605. You need the panel ID to create a NV9605 configuration. When you upload the configuration, the panel ID you entered in NV9000-SE Utilities designates the actual panel to which the upload will occur. If no actual panel has that ID, the upload cannot occur.

### <span id="page-18-0"></span>**Testing**

A panel test function is available when the NV9605 is disconnected from the system controller. Run the test to determine the health of your NV9605. See [Setup Mode](#page-51-2) on [page](#page-51-2) 44 for detail. You can also view the software version numbers under setup mode.

These are points to consider after you install your NV9605 control panel(s):

- 1 Do the buttons illuminate? When an NV9605 powers up, one or more of its buttons are supposed to turn green or amber. Did it pass the panel test mentioned above?
- 2 When the NV9605 powers up and it is connected to the system controller, it should initialize completely. (That takes a few seconds.) The NV9000 system should load whatever configuration exists for that panel and the buttons appropriate for its configuration should light.

If you continue to see "No Server," "ACQ IP," or "Locating Network," you have a problem. Reboot everything and try again.

**A** The NV9605, by default, acquires its IP address through DHCP on the system controller's panel/router network. You can use the Panel IP Configuration Utility to force the panel to have a static IP address.

If (in setup mode) you do not see your designated panel ID in the 'Preset' display field, you have either not initialized the panel or no configuration has been created for your panel in NV9000-SE Utilities.

- 3 Is the system controller actually running? With the typical noise levels in a facility, it can sometimes be difficult to tell. Use the 'System' pages of NV9000-SE Utilities to make the determination.
- 4 Is NV9000-SE Utilities installed and operating? If so, can you upload a configuration to the specified panel?
- 5 Does the configuration actually work? Is it useful? Can the operator perform takes and perform other operations?

# <span id="page-20-3"></span>**Configuration**

<span id="page-20-0"></span>[Chapter](#page-20-0) 4 provides configuration instructions for the NV9605.

#### **Summary**

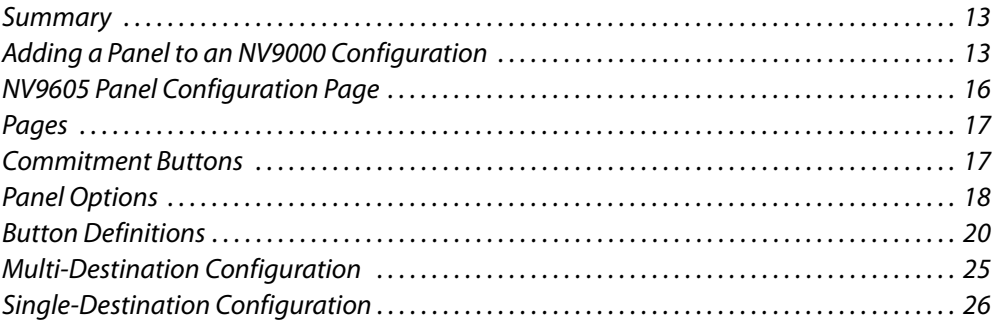

This chapter addresses configurers. Operators and other persons not interested in NV9605 configuration need not read this chapter.

### <span id="page-20-1"></span>**Summary**

The NV9605 is a relatively simple panel. It has 36 function buttons, 2 scroll buttons, and a small display. It has 2 operating modes.

- **•** [Limited X-Y Mode](#page-13-4).
- **•** [Multi-Destination Mode](#page-13-5).

The set of button functions varies slightly between modes.

NV9000-SE Utilities is the software with which to configure the NV9605. [Figure](#page-23-2) 4-1, following, shows the default NV9605 panel configuration page from NV9000-SE Utilities.

## <span id="page-20-2"></span>**Adding a Panel to an NV9000 Configuration**

You must create configurations for the NV9605 using NV9000-SE Utilities. We assume that you are familiar enough with NV9000-SE Utilities that you can understand the following material. It is not difficult material, but some of the concepts might not be familiar to everyone.

It takes only a few seconds to add a new panel configuration.

 $\overline{\phantom{a}}$ 

After launching NV9000-SE Utilities, choose 'Control Panels' from the Configuration pane in the navigation area. The 'Control Panels' configuration page appears:

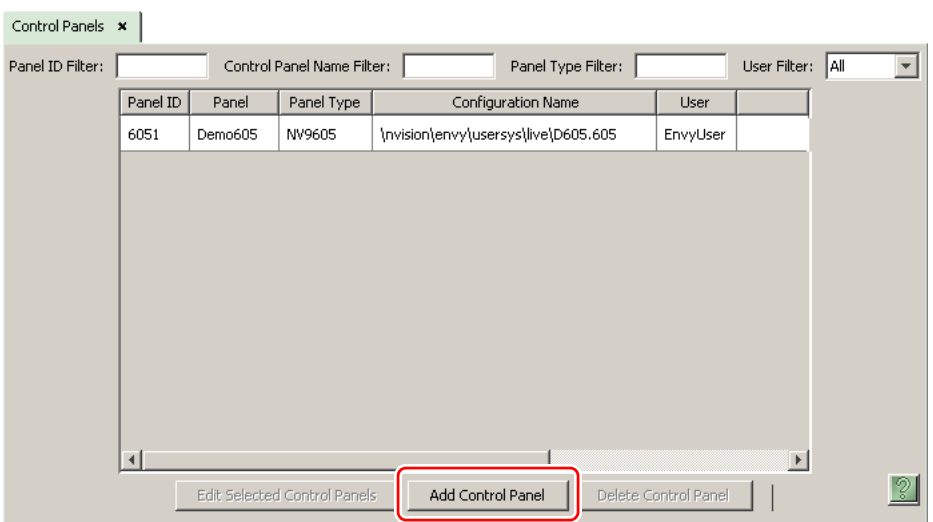

Click 'Add Control Panel' at the bottom of the configuration page. The 'Add Control Panel' page appears:

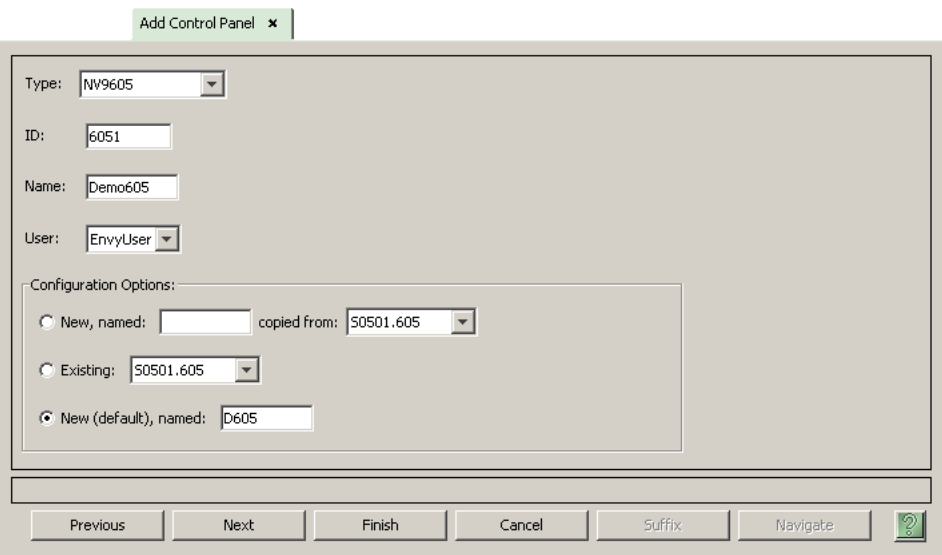

Choose "NV9605" from the 'Type' field. In the ID field, enter the panel ID you assigned to the panel while it was in setup mode. (You can change the panel ID in NV9000-SE Utilities.) Give a name to the panel in the name field and select a user.

When you are creating a panel configuration you have 3 options. These options are presented in the 'Configuration Options' area:

- 1 Make a copy of an existing configuration file, giving it a new file name.
- 2 Use an existing configuration file. (This allows several panels to share a single configuration.)
- 3 Create an entirely new configuration file.

In the first and third cases, you will create a new configuration file whose name you designate. The file extension for an NV9605 configuration file is **.605**. Click 'Next' or 'Finish' to proceed. Click 'Previous' to go back the previous page. Click 'Cancel' to terminate the entry operation.

■ There are 2 other buttons, 'Suffix' and 'Navigate', both dim (disabled). These do not apply to the NV9605.

Return to the 'Control Panels' page to view your new entry. To edit an NV9605 configuration, double-click its list entry:

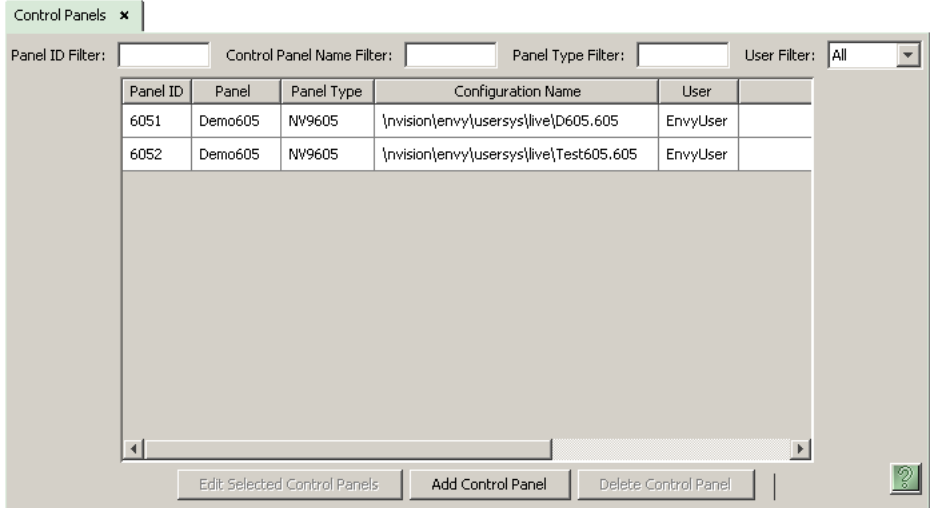

You will then see the panel configuration page for the selected NV9605.

Following is a discussion of how to use the panel configuration page in which you configure an NV9605.

## <span id="page-23-0"></span>**NV9605 Panel Configuration Page**

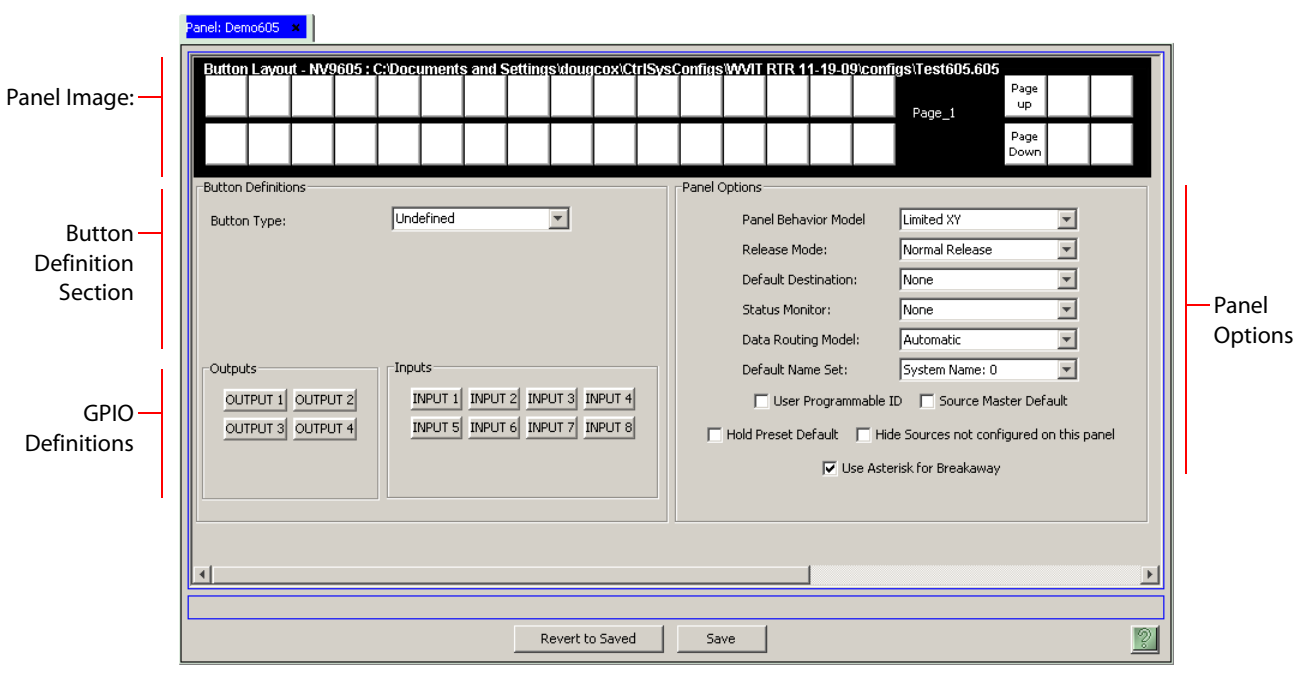

This is the default NV9605 panel configuration page in NV9000-SE Utilities:

<span id="page-23-2"></span>Fig. 4-1: NV9605 Configuration Page (Default)

After you configure buttons the appearance of the panel buttons will have changed. The panel buttons on this page will show legends, determined from the button type assigned to the button. (The panel's actual buttons have clear plastic keycaps that you can remove and insert button legends, graphic or text, of your own design.)

At the bottom of the page are two important configuration buttons: 'Revert to Saved' and 'Save'. The 'Save' button commits modifications you have just made. The 'Revert to Saved' button restores the last saved version of the panel configuration, canceling any changes you just made.

#### <span id="page-23-1"></span>**Regions of the Configuration Page**

Above the 'Revert to Saved' and 'Save' buttons (always present) there are 4 main regions:

**•** A graphic representation of the NV9605 panel.

Configurers must click a button "proxy" to select the button for configuration.

**•** Button definitions.

In this section, configurers make button assignments, using its pull-down menus and text fields. See [Button Definitions,](#page-27-0) following.

**•** Panel options.

In this section, configurers may specify the behavioral characteristics of the panel. See [Panel Options](#page-25-0), following.

**•** GPIO definitions.

In this section, configurers may define GPIO logic. The control panel has a rear connector that provides 4 relay outputs and 8 optically isolated inputs. See GPIO, page 75, for more information. (Note that the graphical buttons represent connector terminals and not actual buttons.)

#### <span id="page-24-0"></span>**Configuration Tasks**

The person configuring an NV9605 panel will want to consider how best to use the buttons to support the devices and routers in the router control system at hand. Trade-offs must be made.

In support of that effort, the configurer will do the following:

- **•** Determine in which of the 4 modes the panel with this configuration will run.
- **•** Select panel options.
- **•** Assign functions to buttons.
- **•** Define logic for some or all of the tally inputs and outputs.

We have no strong recommendations for button types on your panel, but it is likely that a 'Source Shift' button will be needed.

## <span id="page-24-1"></span>**Pages**

The NV9605 has 4 "pages" of sources and destinations. Operators can scroll from page to page using the scroll buttons immediately to the right of the panel's display. The name of the current page is always present in the bottom line of the display.

Configurers can change the names of the pages. To change a page name, click the current page name in the panel image of the NV9605 configuration page. Scroll to a different page to change its name.

Configurers must use the scroll buttons (in the NV9605 configuration page) to select the page they want to configure.

## <span id="page-24-2"></span>**Commitment Buttons**

Two buttons at the bottom of the configuration page are self-explanatory and appear on most configuration pages:

- **•** Revert to Saved. Press this button if you want to discard any recent changes you have made.
- **•** Save. Press this button to commit all your recent changes.

Neither of these actions is reversible.

## <span id="page-25-0"></span>**Panel Options**

The panel options section, at the right of the configuration page, has two parts: drop-down menus and checkbox options. These are the drop-down menus:

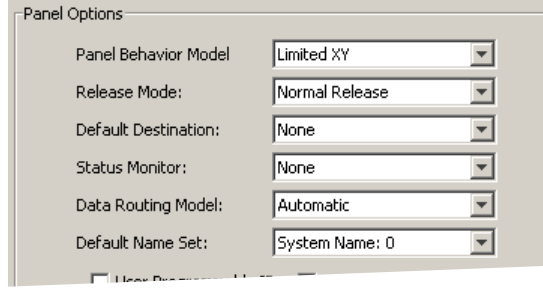

These are its drop-down menu options:

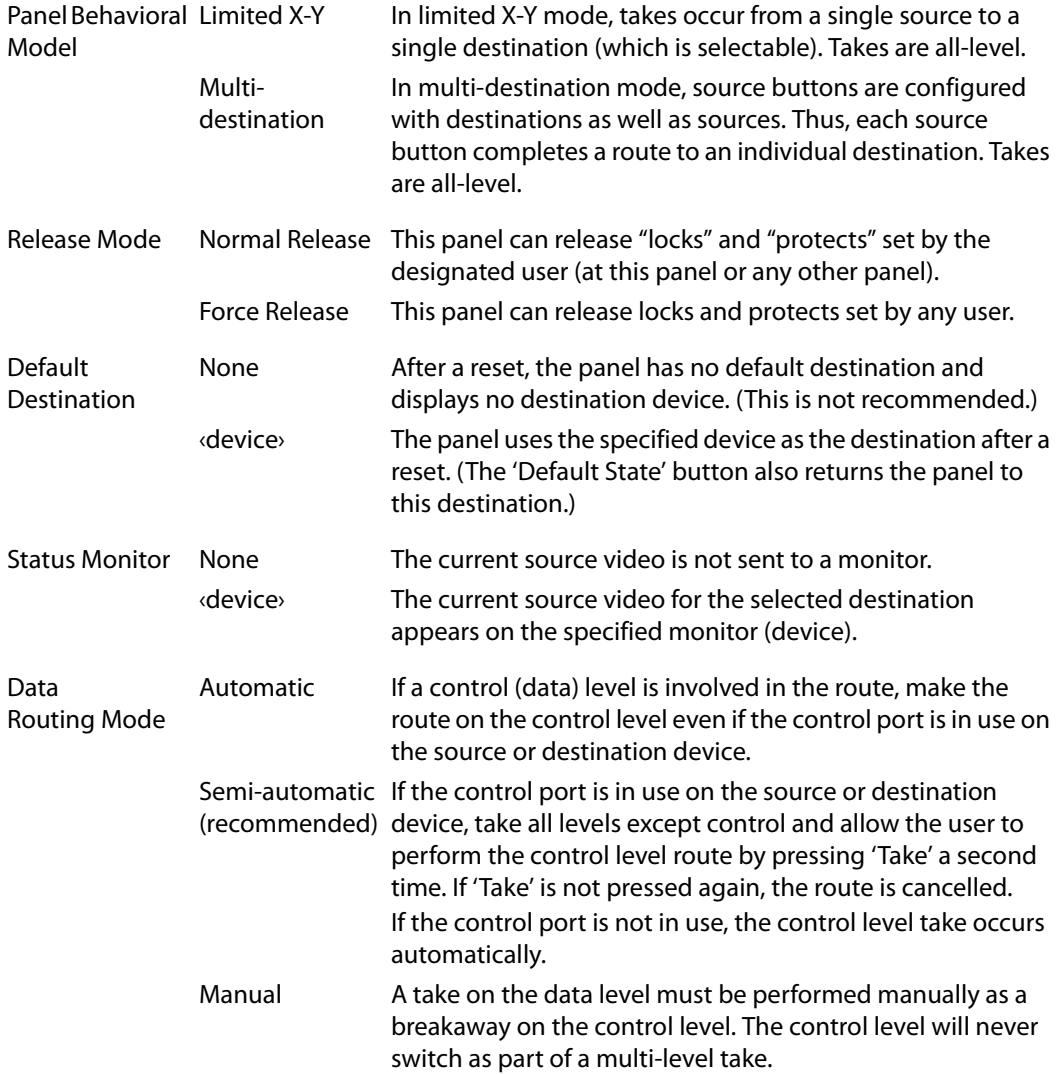

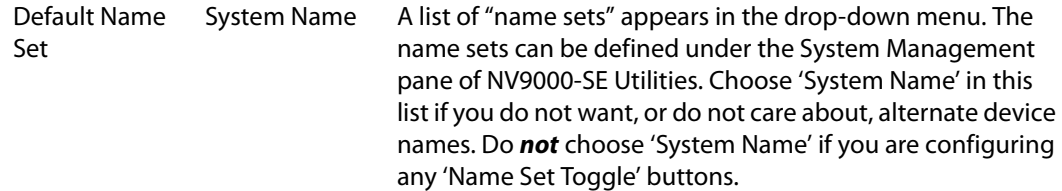

#### <span id="page-26-0"></span>**Checkbox Options**

The checkbox options section is just below the panel options section, enclosed in the same region:

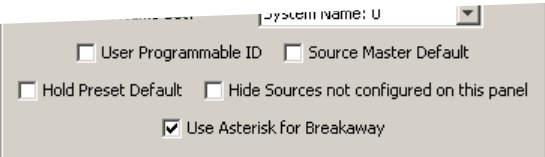

A check in the box enables the option. Clearing the checkbox disables the option.

By default, all the check box options are clear.

The following items are the checkbox options:

**•** User-Programmable ID.

Allows the Panel ID to be changed locally at the control panel (in menu mode).

**•** Source Master Default.

Makes a control-level source the controlling device (or master device) by default. Otherwise, the destination is the master, by default. (The option is specifically for use with NVISION series machine control routers.)

"Source is master" is used for duplication, or broadcast routing, on a machine control level. "Destination is master" is for machine-to-machine editing. If you do not select the "source master default" option, you can place a 'Source is Master' button on the panel.

- **Note:** a 'Source is Master' button is a toggle that reverses the direction of data routing for devices used in data level (machine control) takes.
- **•** Hold preset default.

When this checkbox is checked, the panel powers up in "hold mode." Otherwise it powers up with hold mode off.

Hold mode, under limited X-Y mode, also allows a user to route a source to multiple destinations simultaneously.

Hold mode also allows breakaway level patterns to remain selected after a take.

**•** Hide sources not configured on this panel.

Causes the names of source devices that are not presently configured for this particular panel to be effectively hidden. When another panel changes the source to one not configured for this panel, this panel displays asterisks instead.

**•** Use asterisk for breakaway.

If you check this box, the software places asterisks in the 8th character position of source names that contribute to breakaway. If you clear this box, the software leaves source names unchanged.

## <span id="page-27-0"></span>**Button Definitions**

There are three classes of button functions:

- **•** Dedicated functions, such as 'Default State' or 'Chop'.
- **•** Variable functions, such as 'Source' or 'Destination'.
- **•** Special functions, such as 'Menu' and 'Salvo'.

#### Note:

During configuration, certain button fields contain a colon (:) and number after the data in the field. The number is the record ID of the object in the NV9000 configuration database. The record IDs can be ignored but might be of some use when the configurer is searching for items in the configuration database.

#### <span id="page-27-1"></span>**Button Specification**

The button definition section configures the button you have selected in the image of the NV9605:

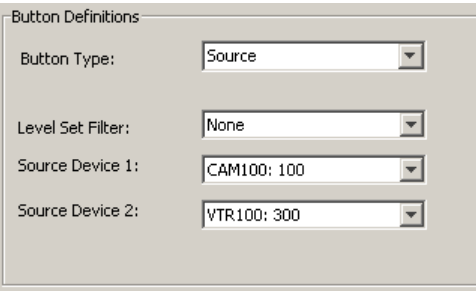

When you choose a button type, additional drop-down menus can appear, depending on the button type, allowing you to further specify the button's behavior. Available options and selections vary from button type to button type.

Certain button types are not available in each of the modes. The list that follows identifies in which modes the buttons can apply. These letter codes represent the modes:

- X—limited X-Y mode
- M—multi-destination mode

Only a few button types are available for the 32 buttons to the left of the display. These are designated with the letter code "L."

## <span id="page-28-0"></span>**Button Types**

These are the button types available for NV9605 configurations:

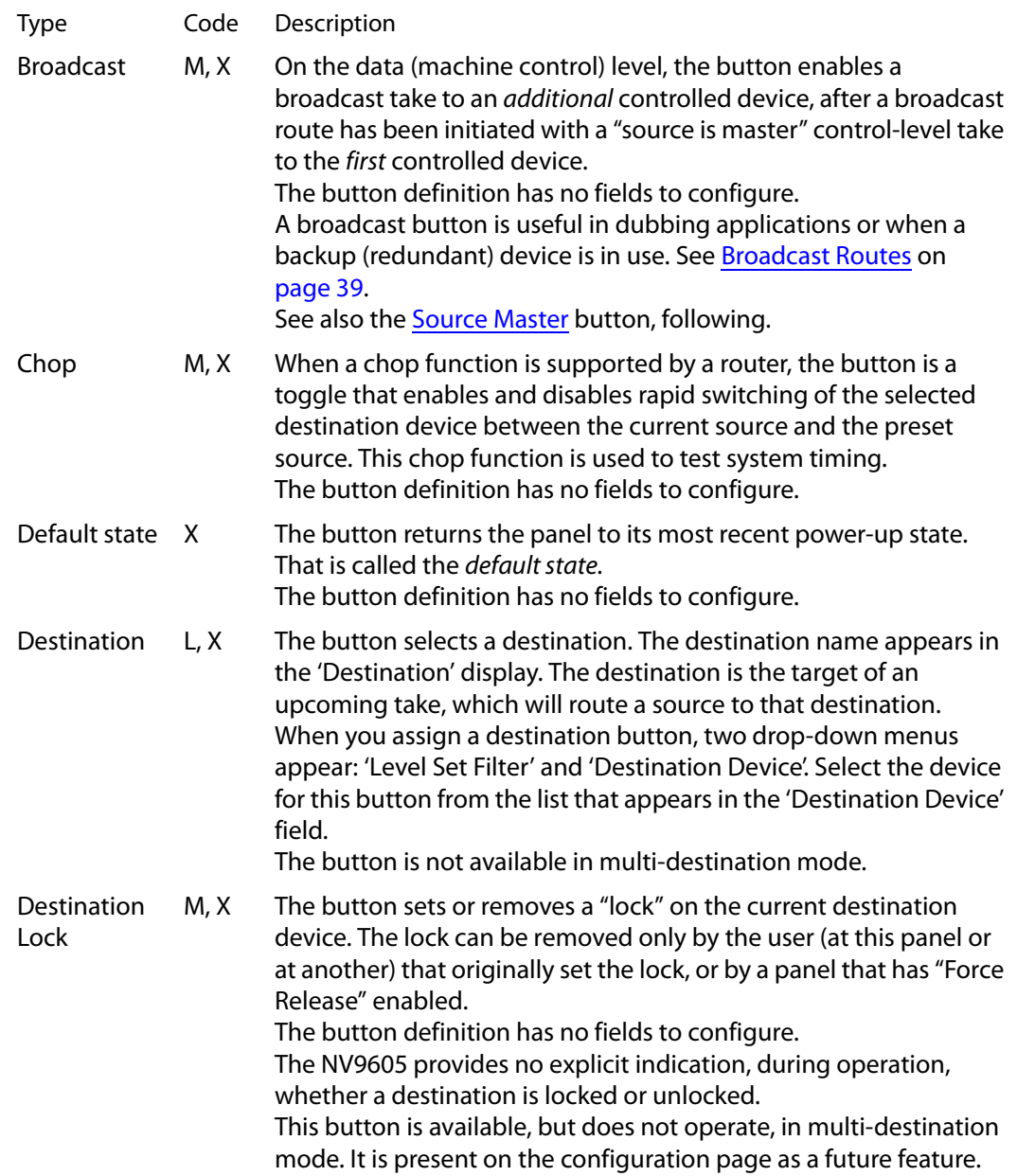

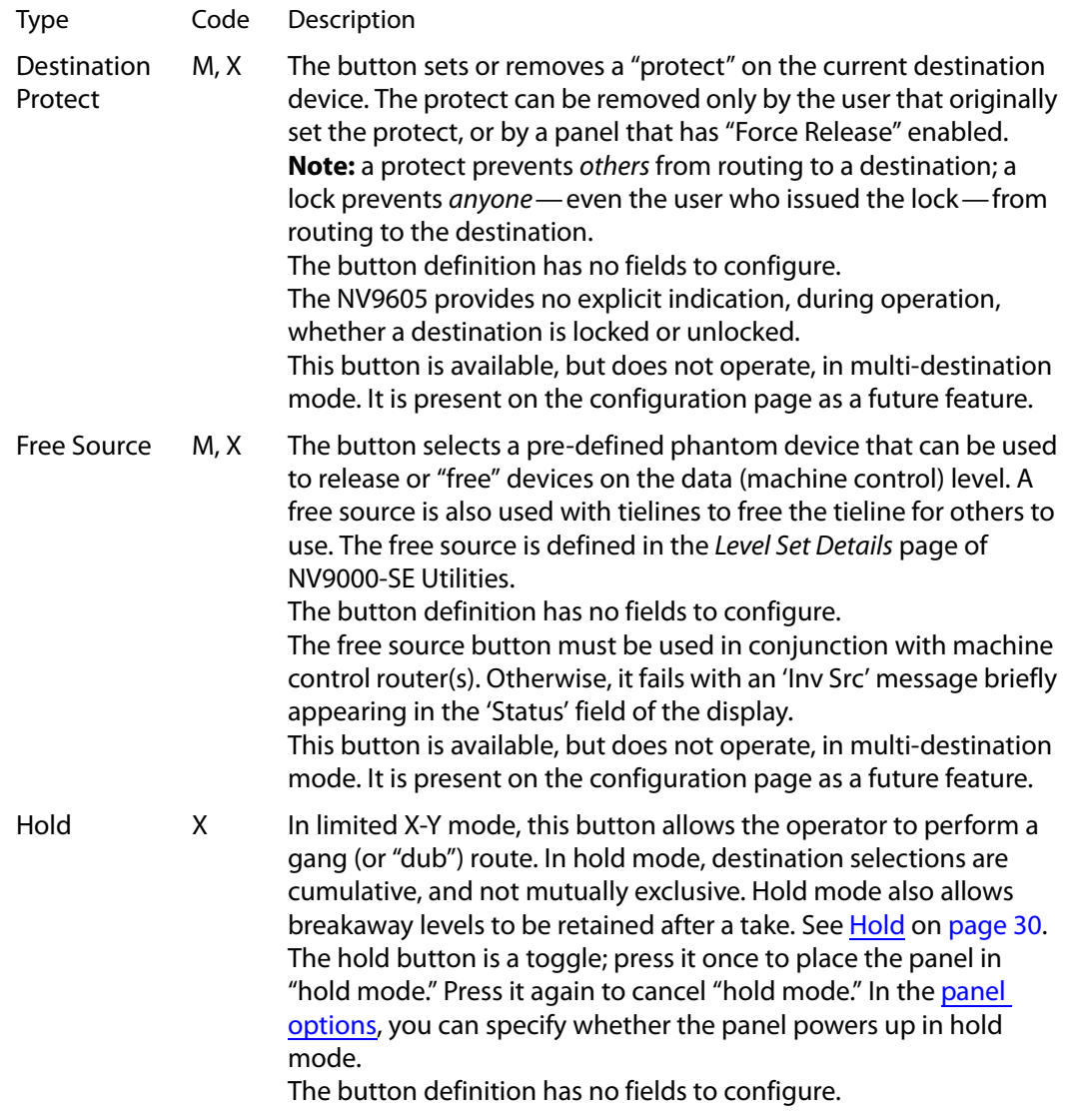

<span id="page-30-0"></span>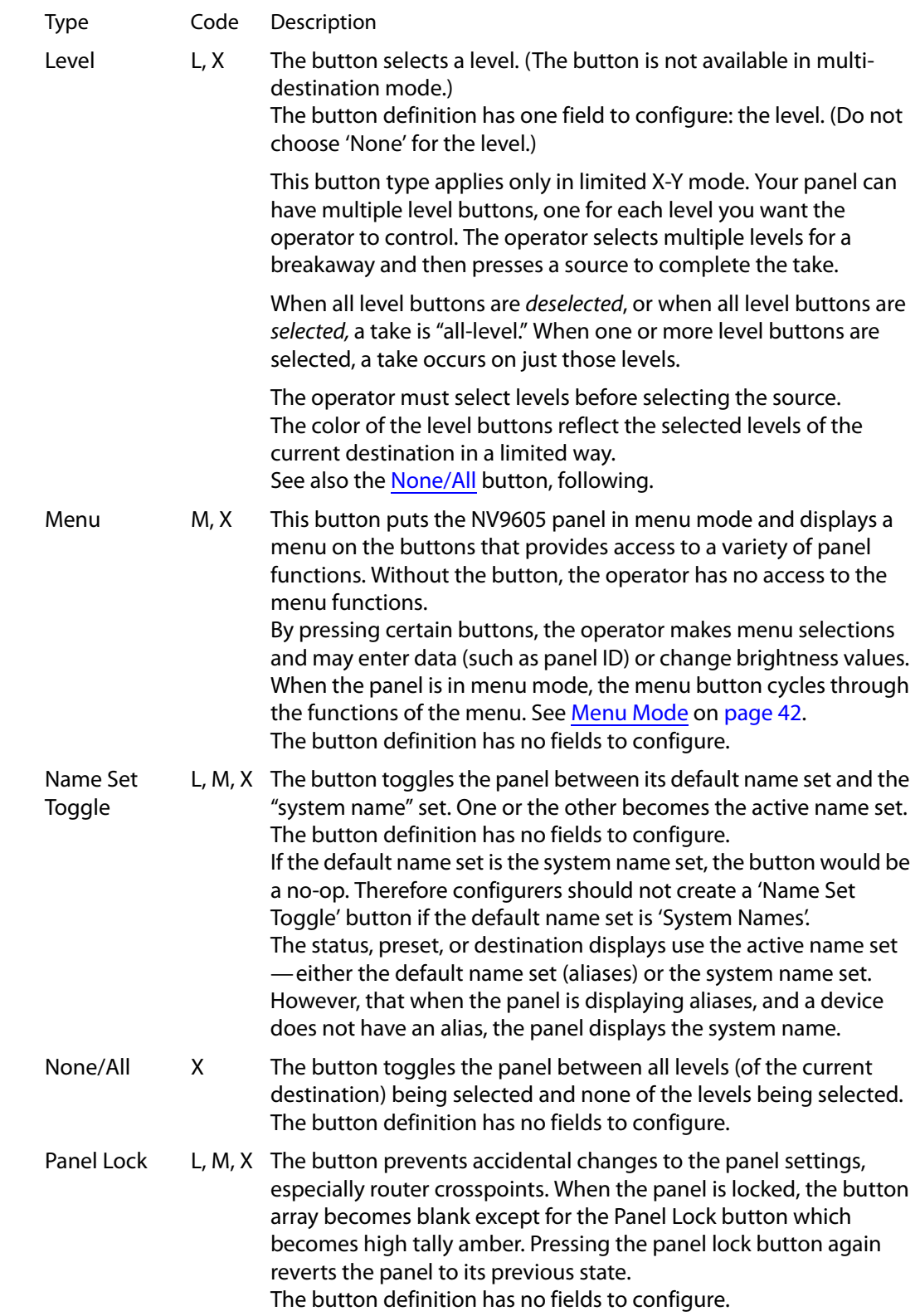

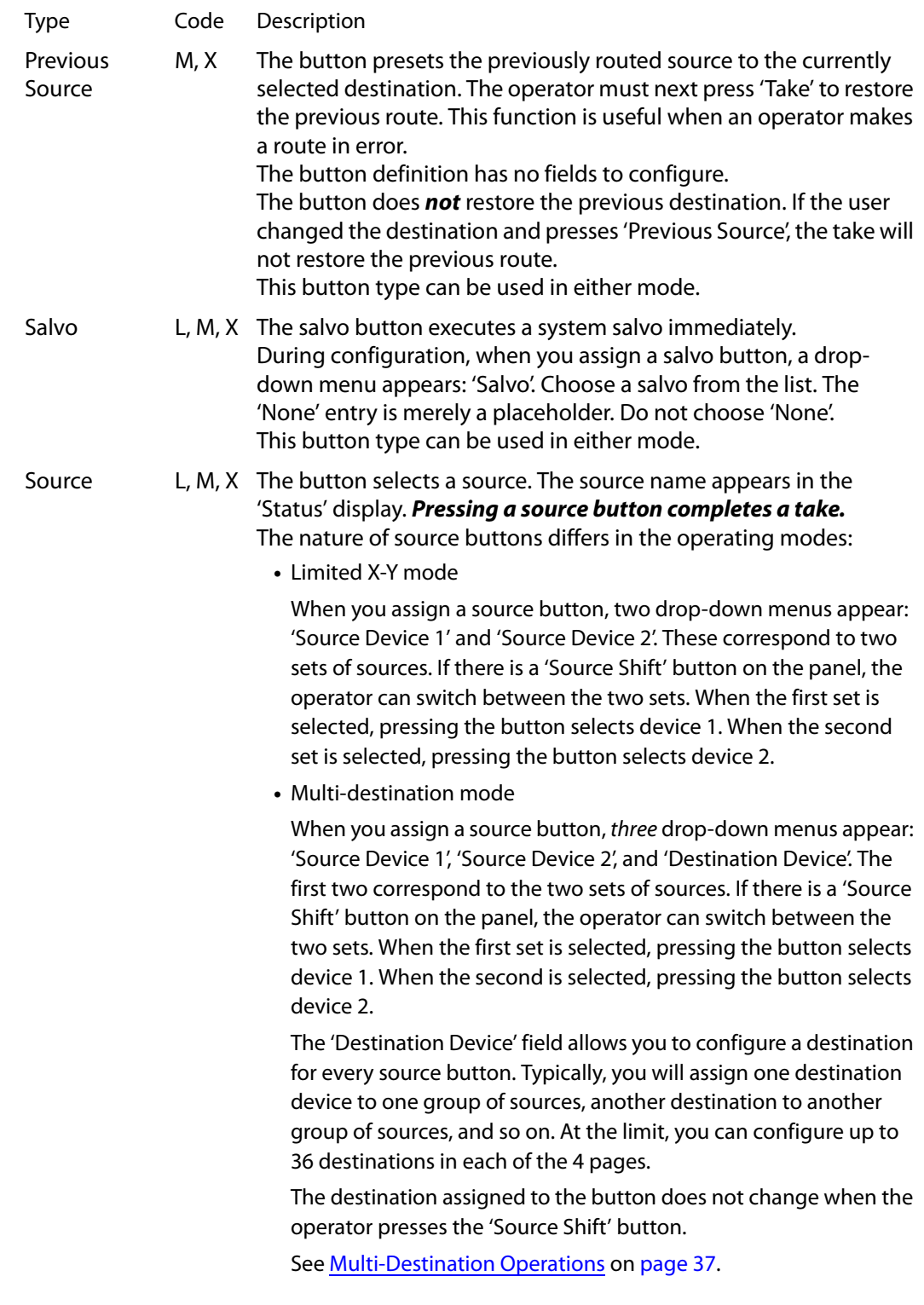

<span id="page-32-1"></span>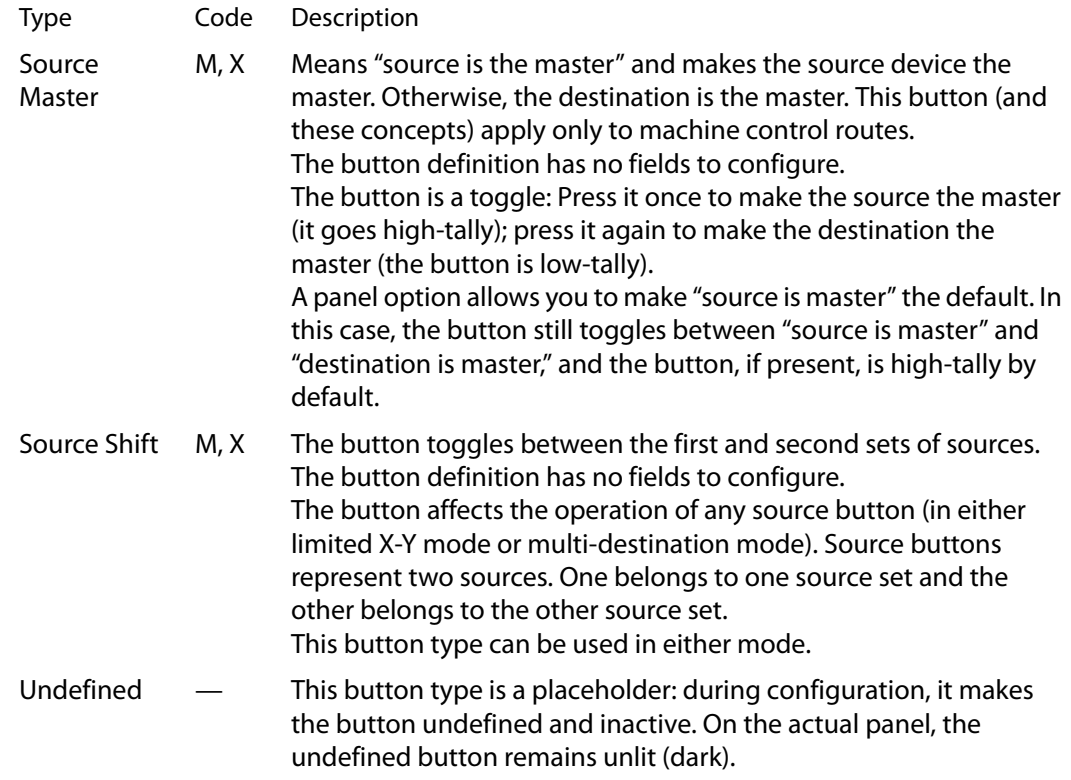

## <span id="page-32-0"></span>**Multi-Destination Configuration**

A panel configured in multi-destination mode has source buttons that represent 2 sources and a destination. Pressing a source button selects the source and the destination and performs an immediate take—to the destination assigned to the source button. (A source shift button switches between the two sources of the source buttons.)

Potentially, all 36 buttons of a NV9605 could be source buttons, each having a unique destination. Thus, at that extreme, a panel in multi-destination mode could represent 36 destinations in each of the its 4 pages (a total of 144 destinations) and give operators the choice of two sources for each destination.

A more typical multi-destination configuration will present fewer destinations, organized in button clusters on the panel. This organization, for example, provides 8 destinations with up to 8 sources available for each one, with the 4 buttons on the right assigned to other functions:

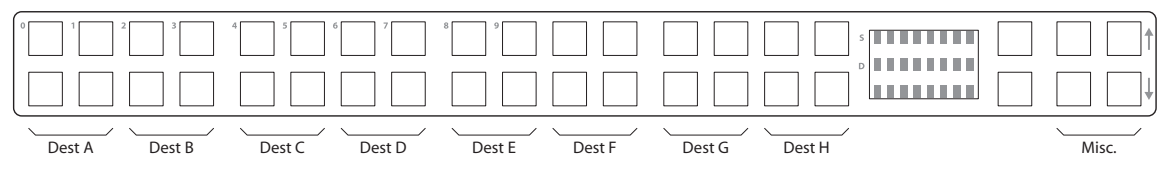

Each of the 4 pages has 8 destinations with 8 sources for each (assuming a 'Source Shift' button on the right). The destinations on different pages can all be different or there can be some duplication. The multiple sources available can all be different or, again, there can be some duplication. In this example, the limit is 32 different destinations, and 256 different sources.

As another example, this organization provides 4 destinations with up to 16 sources available for each one, again with the 4 buttons on the right assigned to other functions:

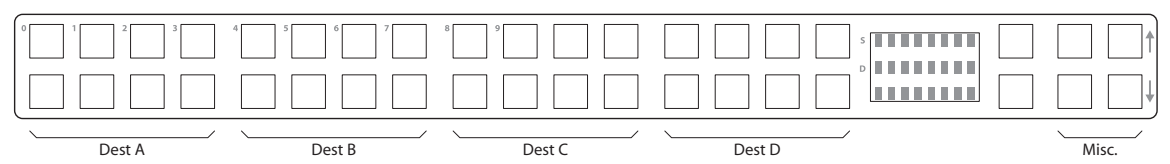

This is a natural organization because the 32 buttons to the left of the display are spaced into 4 groups.

To configure a panel in multi-destination mode in a useful way, you should organize its source buttons into groups according to destination. Either of the preceding examples show good organization.

As a further example, you could organize the buttons by row: if you have only two destinations, the top row could represent one destination (having 32 potential sources per page) and the bottom row could represent the other destination (again with 32 potential sources per page).

It is natural to assign the same sources to each destination, but not a requirement. The different destinations could have disjoint sets of sources.

 $\triangle$  During operation, every destination configured (on source buttons) for a page will be high-tally (1) when 'Source Shift' is off and its source is among the unshifted sources or (2) when 'Source Shift' is on and its source is among the shifted sources.

## <span id="page-33-0"></span>**Single-Destination Configuration**

It is possible to configure the panel for single-destination operation in either limited X-Y mode or multi-destination mode.

In limited X-Y mode, the default destination (a panel option) is the single destination. There would be no destination buttons supporting other destinations.

In multi-destination mode, all source buttons route to the same destination.

In multi-destination mode, it is also possible to have a "single-destination-per-page" configuration. All the destinations on a single page would be the same.

<span id="page-34-3"></span>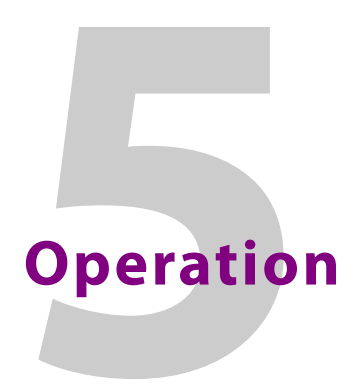

<span id="page-34-0"></span>[Chapter](#page-34-0) 5 provides operating instructions for the NV9605 control panel.

#### **Summary**

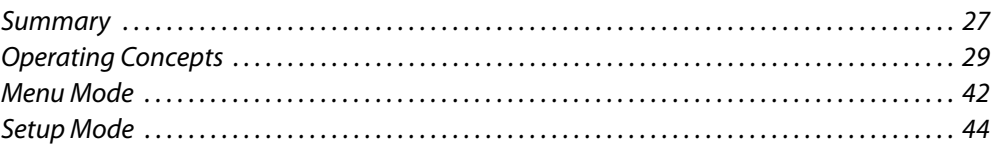

This chapter is intended specifically for the NV9605 panel *operator*.

#### <span id="page-34-1"></span>**Summary**

As an NV9605 operator, you will be confronted initially with a relatively small and simple panel—38 buttons with three 8-character displays.

The panel's buttons can have arbitrary legends (using plastic inserts under the button caps). A button's legend should indicate its function. Some buttons can be applied differently in other modes (such as menu mode). Operators and configurers will have to communicate about the meaning of the buttons.

The alphanumeric display (3 lines of 8 characters) shows the status of completed takes under normal circumstances. The display presents information or menu items in other cases. It also displays the name of the currently selected page for sources or destinations. See [Alphanumeric Display](#page-12-3) on [page](#page-12-3) 5 for information.

Physically, you will find

- **•** Function buttons (e.g., switch source pages or lock a destination).
- **•** Source, destination, and salvo buttons.
- **•** Names of the selected destination and its current source.

At any particular time, some of the buttons are high-tally; some are low-tally; and some might be undefined. Active buttons are of two colors, green and amber. Green generally represents sources and source functions; amber generally represents destinations and destination functions, but the colors are also used for other functions.

Please refer to the NV9000-SE Utilities User's Guide (or the NV9000-SE Utilities help files) if you are unfamiliar with the concepts used in this chapter.

#### <span id="page-34-2"></span>**Modes of Operation**

The NV9605 operates in one of 2 modes (or behavioral models):

- **•** [Limited X-Y Mode](#page-35-0).
- **•** [Multi-Destination Mode](#page-35-1).

The panel's set of button functions varies slightly with the mode (or model).

Generally, to operate the panel, you choose a destination, (possibly) choose desired breakaway levels, and choose a source. Choosing a source for a destination completes the take. This paradigm has slight variations in the different modes.

**■** There is no 'Take' button in any of the modes.

#### <span id="page-35-0"></span>**Limited X-Y Mode**

In limited X-Y mode, takes generally occur from a single source to a single destination. Destinations are selectable.

In hold mode, however, a single source can be taken to multiple destinations. Hold mode is in effect when an 'Hold' button is high-tally.

Takes are all level unless your panel has level buttons. If your panel has level buttons, you can select the level(s) on which the take is to occur. The sources of levels not selected remain unchanged.

In hold mode, your level selection persists from one take the next. Otherwise, the next take is all-level.

You can scroll through 4 pages to select a source or a destination. Further, you can use a 'Source Shift' button to toggle between two sets of sources in each page.

Pressing a source button completes the take.

#### <span id="page-35-1"></span>**Multi-Destination Mode**

In this mode, source buttons are configured with destinations as well as sources. Thus, each source button completes a route to its own assigned destination. If each button had a different destination, it would be possible to route to as many as 36 destinations per page (144 destinations in total). The typical configuration would have fewer destinations, assigning one destination to one group of sources, another destination to another group of sources, and so on.

Takes are all-level.

You can scroll through 4 pages to select a source or a destination. Further, you can use a 'Source Shift' button to toggle between two sets of sources in each page.

Pressing a source button completes the take.

#### <span id="page-35-2"></span>**Single-Destination Operation**

Your panel might have been configured to have a single destination. This is possible in either operating mode. If that is the case, then all source buttons perform takes to the same destination.
### **Secondary Modes**

Secondary modes are:

<span id="page-36-11"></span>**•** Source mode—exists (in limited X-Y mode) when you press a 'Source/Dest Toggle' button.

Source mode and destination mode affect the operation of 'Source/Destination' buttons.

- <span id="page-36-3"></span>**•** Destination mode—exists (in limited X-Y mode) when you press a 'Source/Dest Toggle' button.
- <span id="page-36-10"></span>**•** Setup mode—where the NV9605 is freshly powered up, but disconnected from the network. In this mode, the configurer can preset the NV9605's panel ID and perform a few diagnostic tasks.

Usually, only configurers need be concerned with setup mode.

<span id="page-36-8"></span><span id="page-36-0"></span>See [Setup Mode](#page-51-0) on [page](#page-51-0) 44.

**•** Menu mode—pressing a menu button places the NV9605 in "menu" mode. In menu mode, the buttons lose their normal functions and become part of a menu that changes as needed during menu operation.

<span id="page-36-6"></span>There is nothing in the menu that concerns operators except button brightness. An operator may use the menu to set button brightness. Administrators and configurers may use the menu to view or change the panel ID, or to determine the software and firmware revisions.

<span id="page-36-9"></span>See [Menu Mode](#page-49-0) on [page](#page-49-0) 42.

<span id="page-36-2"></span>When the panel is not in setup mode or menu mode, we say it is in *normal mode*. "Normal" means the panel is functioning in one of the 4 operating modes.

### **Button Legends**

There are about 18 different button functions. Some might not be available on your panel depending on the operating mode in which it was configured. Typically, buttons have graphic or text legends that are plastic inserts placed under the clear button caps.

There are button templates available. Use these or your own to create button graphics. Print the graphics on clear plastic, cut the button graphics apart and insert these under the button caps.

<span id="page-36-7"></span><span id="page-36-5"></span><span id="page-36-4"></span><span id="page-36-1"></span>Buttons are also color-coded to a limited degree. Green represents sources. Amber represents destinations. Those colors are used for other functions, however. High-tally (bright) buttons are those that are selected; low-tally (dim) buttons are those that are not selected. Dark (white or gray) buttons are those that are disabled.

# **Operating Concepts**

**Pages** 

The NV9605 has 4 "pages" of sources and destinations. You can scroll from page to page using the scroll buttons immediately to the right of the panel's display. The name of the current page is always present in the bottom line of the display.

Pages are available in either mode.

### **Source Shift**

<span id="page-37-2"></span>Source shift also applies in either mode.

Each source button can represent two sources. A 'Source Shift' button selects which of the two sources the source button will select. (The concept is similar to the shift key or the 'caps lock' key on a keyboard.)

A source shift button is a toggle: it is low-tally when it has enabled the first source. It is hightally when it has enabled the second source.

<span id="page-37-6"></span>A source shift button affects all source buttons.

### **Levels**

In NV9000-SE Utilities and in the NV9000 router control system, routes occur on levels. A level is typically SD, HD, analog video, AES, analog audio, or machine control. Various devices are defined as sending and receiving signals on certain levels. The set of levels handled by a device belong to what is called a *level set*.

<span id="page-37-5"></span>A source can be routed to a destination if it has the same set of levels, i.e., it belongs to the same named level set. A source can be routed to a destination in a different level set if the NV9000 configuration has the appropriate inter-level set mapping.

The effect of this is that when you, the operator, choose a destination, the NV9000 software recognizes which source devices are allowed to be routed to the destination and limits your selection to those sources.

### <span id="page-37-1"></span>**Breakaway**

Routes can be all-level in which case they are taken on all levels defined for the destination. The acceptable sources for a route have the same levels as, or some configured mapping to, the levels of the destination.

A breakaway is where you take different sources to the same destination—on different levels. In most cases, you would take only certain levels of a new source to a destination that already has a source on its various levels.

It is not possible to take different sources to the destination on the same level. For instance, you cannot take SD from two different sources. The outcome would be noise even if you could do it. (That is because routers are not mixers.)

### <span id="page-37-0"></span>**Hold**

<span id="page-37-7"></span><span id="page-37-3"></span>Hold mode (and hold buttons) apply in 'Limited X-Y' mode.

### <span id="page-37-4"></span>**Breakaway**

In limited X-Y mode (with breakaway), a hold button retains breakaway level selections after a take.

Simply press the hold button at any time before the take.

A hold button is a toggle. Press it once to put the panel in hold mode; press it again to remove hold mode.

### **Gang Switching**

In limited X-Y mode, the hold function allows you to perform a gang (or "dub") switch. In hold mode, destination selections are cumulative, and not mutually exclusive.

Follow these steps to route a source to more than one destination:

- <span id="page-38-7"></span>1 Select the first destination to which you want to route the source. The destination tallies bright amber and its name appears in the destination display.
- 2 Press the hold button. When the panel is in hold mode, the hold button is high-tally. (Press the hold button again if it is not.)
- 3 Select the additional destinations you require. As you select each destination, its name appears in the destination display. You can toggle these additional destinations on or off.
- <span id="page-38-5"></span>4 Select a source. You can scroll through pages and use a 'Source Shift' button if necessary to access the source. The take to the multiple destinations is immediate.
- 5 As long as hold remains enabled, you can route other sources to the same group of destinations.

### **To clear hold mode:**

- <span id="page-38-1"></span>1 Press the hold button. If it does not go low-tally, press it again.
- 2 Select any destination.

### **Buttons**

The NV9605 has 3 classes of button functions:

- <span id="page-38-6"></span><span id="page-38-3"></span>**•** Dedicated functions, such as 'Default State' and 'Chop'.
- <span id="page-38-4"></span><span id="page-38-0"></span>**•** Variable functions, such as 'Salvo', 'Source', or 'Destination'. A salvo button executes a specific system salvo. A source button selects a specific source and completes a take. A destination button selects a specific destination.
- <span id="page-38-2"></span>**•** Special functions, such as 'Menu'.

At present, there are about 18 button types, not including "undefined" which is not a true button type:

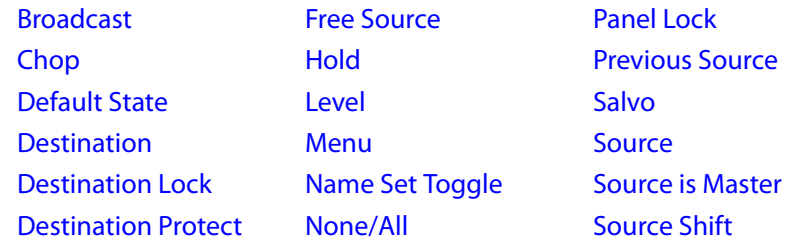

Only a limited number of these can appear among the left-hand 32 buttons. Not all of these apply in multi-destination mode. These codes appear to the left in the following function descriptions:

<span id="page-38-9"></span><span id="page-38-8"></span>X—limited X-Y mode

<span id="page-38-10"></span>M—multi-destination mode.

L—the function can appear among the left-hand 32 buttons.

### **X, M Broadcast**

<span id="page-39-17"></span><span id="page-39-13"></span><span id="page-39-11"></span><span id="page-39-5"></span><span id="page-39-0"></span>A broadcast button applies to a data (or machine control) level only. The button assigns one controlling device (the master) to multiple controlled devices (the slaves). The function is useful in dubbing applications. See [Broadcast Routes](#page-46-0) on [page](#page-46-0) 39 for more information.

<span id="page-39-10"></span><span id="page-39-6"></span>Pressing the 'Broadcast' button turns off the 'Source is Master' button and vice versa.

### **X, M Chop**

<span id="page-39-1"></span>When a "chop" function is supported by a router, the button is a toggle that enables and disables "chop." Chop is a rapid switching of the current destination device between one source and another source.

The chop function is used to test system timing and would *not* be used during normal operation.

<span id="page-39-7"></span>The use of the chop function varies according to the operating mode. See [Chop](#page-48-0) on [page](#page-48-0) 41.

### <span id="page-39-2"></span>**X Default State**

The 'Default State' button returns the panel to its most recent power-up state. That is called the *default state*. (It does not cause any changes to the routers, control system, or its signals.)

### <span id="page-39-3"></span>**X Destination**

<span id="page-39-12"></span><span id="page-39-8"></span>The button selects a destination. The destination name appears in the 'Destination' display. The destination is the target of an upcoming take, which will route a source to that destination.

### **X, M Destination Lock**

<span id="page-39-16"></span><span id="page-39-14"></span><span id="page-39-9"></span><span id="page-39-4"></span>This button is a toggle that sets or clears a *lock* on the current destination. The lock can be removed at the panel that originally set the lock, at a panel that has the same user ID, or by a forced release at any panel.

<span id="page-39-18"></span>Unless your panel is configured for forced release, you cannot unlock or unprotect a destination locked or protected by someone else. The display will show "NotOwner" briefly.

<span id="page-39-15"></span>You cannot take a source to a locked destination. The display will read "Locked" and show the user's name.

Locks and protects apply to the currently selected destination in limited X-Y mode. They are not available in multi-destination mode.

When you lock a destination, the 'Destination Lock' button goes high-tally amber. If you have a 'Destination Protect' button, it will also go high-tally amber.

- **△** Locks can apply to selected levels in limited X-Y mode.
- **A** The NV9605 provides no explicit indication, during operation, whether a destination is locked or unlocked.

### **X, M Destination Protect**

<span id="page-40-5"></span><span id="page-40-3"></span>This button is a toggle that sets or clears a *protect* on the current destination device. The protect can be removed at the panel that originally set the protect, at any panel that has the same user ID, or by a forced release at any panel.

<span id="page-40-12"></span>Unless your panel is configured for forced release, you cannot unlock or unprotect a destination locked or protected by someone else. The display will show "NotOwner" briefly.

<span id="page-40-13"></span>You cannot take a source to a protected destination if someone else protected it. The display will read "Protect" and show the user's name. However, you can take a source to a protected destination if you protected it or it is protected at another panel that has your user name. Doing so does not remove the protection.

Locks and protects apply to the currently selected destination in limited X-Y mode. They are not available in multi-destination mode.

When you protect a destination, the 'Destination Protect' button goes high-tally green. Any 'Destination Lock' button remains unaffected. Note that you cannot protect a locked destination.

- **▲** Protects can apply to selected levels in limited X-Y mode.
- <span id="page-40-6"></span>**■** The NV9605 provides no explicit indication, during operation, whether a destination is locked or unlocked.

### **X, M Free Source**

<span id="page-40-11"></span><span id="page-40-0"></span>The button selects a pre-defined phantom device that can be used to release or "free" devices on the data (machine control) level. A free source is also used with tielines to free the tieline for others to use. The actual free source used is defined in the NV9000 configuration.

<span id="page-40-7"></span>Use this button as if it were a source button.

<span id="page-40-1"></span>**X Hold** 

<span id="page-40-9"></span>The button is a toggle; press it once to place the panel in "hold mode." Press it again to cancel "hold mode." (The panel might or might not be configured to power up in hold mode.)

<span id="page-40-4"></span>In limited X-Y mode, this button retains breakaway levels after a take.

In limited X-Y mode, this button allows you to perform a gang (or "dub") switch. In hold mode, destination selections are cumulative, and not mutually exclusive. See [Hold](#page-37-0) on [page](#page-37-0) 30.

The 'Destination' field of the display shows the most recently selected destination under hold mode.

<span id="page-40-8"></span>The button definition has no fields to configure.

<span id="page-40-2"></span>**X Level** 

<span id="page-40-10"></span>The button selects a level.

The button exists only when your panel is configured for limited X-Y mode. Presumably, it will have several level buttons, one for each level you need to control.

You will select one or more levels for a breakaway and then press a source button to complete the take. When all level buttons are *deselected*, or when all level buttons are selected, a take is "all-level." When one or more level buttons are selected, a take occurs on just those levels.

You must select levels before selecting the source.

<span id="page-41-6"></span>The color of the level buttons reflect the levels of the current destination in a limited way. See also the [None/All](#page-41-5) button function, following.

### **X, M Menu**

<span id="page-41-15"></span><span id="page-41-3"></span>This button puts the panel in menu mode and produces a menu on the buttons and in the displays that provides access to a variety of panel functions.

<span id="page-41-13"></span>Without the button, the operator has no access to the menu functions.

By pressing certain buttons, you makes menu selections and enter data (such as panel ID) or change brightness values. When the panel is in menu mode, you must press the 'Menu' button to cycle through the functions of the menu. See [Menu Mode](#page-49-0) on [page](#page-49-0) 42.

<span id="page-41-7"></span>The button definition has no fields to configure.

### **L, X, M Name Set Toggle**

<span id="page-41-12"></span><span id="page-41-8"></span><span id="page-41-4"></span>An 'Name Set Toggle' button toggles the panel between its default name set and the "system name" set. Whichever name set you select becomes the "active" name set.

<span id="page-41-5"></span>**X None/All** 

<span id="page-41-14"></span><span id="page-41-9"></span>The 'None/All' button toggles the panel between all levels (of the current destination) being selected and none of the levels being selected.

### **L, X, M Panel Lock**

<span id="page-41-0"></span>The button prevents accidental changes to the panel settings, especially router crosspoints. When the panel is locked, the button array becomes blank except for the Panel Lock button which becomes high tally amber.

<span id="page-41-10"></span>The button is a toggle: press the panel lock button again to revert the panel to its previous state.

### **X, M Previous Source**

<span id="page-41-1"></span>The button presets the previously routed source to the currently selected destination. To restore the previous route, you must next press 'Take' assuming you have not changed the destination. This function is useful when you make a route in error.

<span id="page-41-11"></span>The button does *not* restore the previous destination. If you changed the destination and press 'Previous Source', the take will not restore the previous route.

### **L, X, M Salvo**

<span id="page-41-2"></span>The salvo button executes a system salvo immediately.

### **L, X, M Source**

<span id="page-42-4"></span><span id="page-42-0"></span>The button selects a source. The source name appears in the 'Status' display. *Pressing a source button completes a take.*

The nature of source buttons differs according to the panel's configured operating mode:

**•** Limited X-Y mode

<span id="page-42-7"></span>A source button can select one of two sources. The first source belongs to source set 1 and the second source belongs to source set 2. Pressing a 'Source Shift' button toggles the panel between set 1 and set 2.

**•** Multi-destination mode

A source button can select one of two sources, as in limited X-Y mode, *and* it selects a destination.

Typically several source buttons (in MD mode) will share the same destination. Other groups of source buttons will also share their own common destination.

The destination for a source button does not change under a source shift.

<span id="page-42-8"></span><span id="page-42-5"></span>See [Multi-Destination Operations](#page-44-0) on [page](#page-44-0) 37.

### **X, M Source is Master**

<span id="page-42-1"></span>Means "source is the master" and makes the source device the master. Otherwise, the destination is the master. This button (and these concepts) apply only to machine control routes.

The button is a toggle: Press it once to make the source the master (it goes high-tally); press it again to make the destination the master (the button is low-tally).

The 'Source is Master' button is also used to initiate "broadcast" machine control routes. See [Broadcast Routes](#page-46-0) on [page](#page-46-0) 39.

During data level (i.e., machine control) takes, this button makes the source device the master. Otherwise, the destination is the master.

The button is a toggle that reverses the direction of data routing. For example, if the destination is the master and the source is the slave, pressing a 'Source is Master' button reverses their roles. Pressing the button again reverses the roles.

The 'Source is Master' button is used to initiate "broadcast" control routes. See [Broadcast](#page-46-0)  [Routes](#page-46-0) on [page](#page-46-0) 39.

The panel can be configured so that "source is master" is the default state or so that "destination is master" is the default. The button still toggles between "source is master" and "destination is master."

<span id="page-42-6"></span><span id="page-42-3"></span>**A** Pressing the 'Source is Master' button turns off the 'Broadcast' button and vice versa.

### **X, M Source Shift**

<span id="page-42-2"></span>The 'Source Shift' button toggles between the first and second source "pages."

The button affects the operation of any source button (in any mode). Source buttons represent two sources (and, in multi-destination mode, a destination). One source belongs to source "page" 1 and the other belongs to source "page" 2.

### <span id="page-43-3"></span>**Undefined**

An undefined button cannot be used and appears dark (unlit) on the panel. The term "undefined" has meaning primarily to the configurer.

### <span id="page-43-6"></span>**Lock, Protect, and Release**

In a multi-user system, routes made by one user can be made safe from being accidentally or maliciously change by another user.

**Definitions** 

<span id="page-43-7"></span><span id="page-43-5"></span><span id="page-43-4"></span>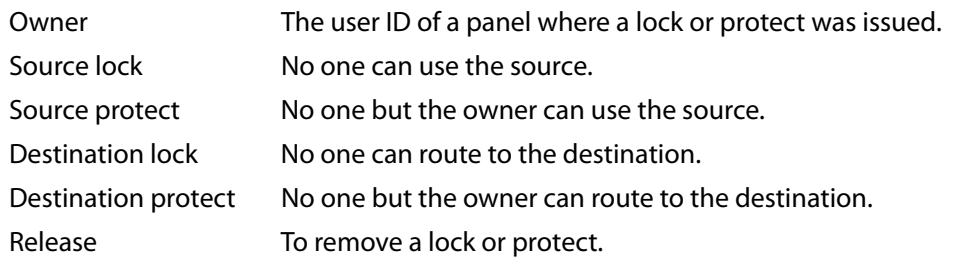

Some control panels can lock or protect both sources and destinations. However, The NV9605 provides locks and protects for destinations only.

A forced release is when the lock or protect is removed by someone other than the owner. A forced release can be performed:

- **•** At any panel configured with release mode set to "forced release".
- <span id="page-43-2"></span><span id="page-43-1"></span>**•** At any other panel with "force release" enabled.

The 'Destination Lock' and 'Destination Protect' buttons are toggles. Press the lock (or protect) button to lock (or protect) a destination. Press the button again to release the lock (or protect).

- **A** Note: a protect prevents others from routing to a destination; a lock prevents *anyone* even the user who issued the lock—from routing to the destination.
- $\blacktriangle$  You may lock a protected destination, but you cannot change a locked destination to a protected destination directly. You must first unlock it.

<span id="page-43-0"></span>**Locks and Protects with Breakaway** 

Use this method to lock or unlock selected levels in limited X-Y mode under breakaway:

- 1 Optionally press 'Source Shift' to toggle between the source sets.
- 2 Optionally press a source button. The source currently routed to that destination might already be what you want. Pressing the source performs a take.
- 3 Select the levels you want to lock or unlock. Selected levels are high-tally. If your panel has a 'None/All' button, you can use it to select either no levels or all levels.
- 4 Press a 'Destination Lock' button.

Use this same method to protect or unprotect selected levels, using a 'Destination Protect' button instead.

Note that lock buttons are toggles. Therefore, if you select some levels that are already locked and some that are unlocked, pressing the lock button will invert their status. Locked

levels become unlocked and those that were unlocked become unlocked. The same is true for protect buttons.

### **Takes**

<span id="page-44-3"></span>Pressing a source button completes a take, in either mode. Following are brief instructions on how to perform a take.

<span id="page-44-4"></span>**Case 1—Limited X-Y Mode**

Takes in limited X-Y mode are all-level by default, but breakaway is possible.

Follow these steps:

- 1 Press a destination button to start the take. The 'Destination' field of the display shows the destination you chose.
- 2 Press one or more level buttons to selected the levels you want to route. The levels that are available are those of the default destination. If your panel has a 'None/All' button, you can press that button to toggle between all levels being selected and no levels being selected.
	- A take with no levels selected is the same as a take with all levels selected. It occurs on all levels. What the 'None' function does is allow you to clear the levels easily prior to selecting just one level or only a few levels.
- 3 Optionally press 'Source Shift' to toggle between the source pages.
- 4 Press a source button to complete the take. The 'Status' field of the display shows the source you chose.
- A take is all-level when all the level buttons are selected (high-tally) or when none of the level buttons are selected.
- If your panel has a 'Hold' button, you can use it to preserve the chosen breakaway levels after the take. Hold "mode" is active when the hold button is high-tally. When hold mode is inactive, the destination reverts to all levels after the take.

### <span id="page-44-5"></span>**Case 2—Multi-Destination Mode**

Takes in multi-destination mode are all-level. Source buttons in multi-destination mode specify the destination to which the source is routed. Follow these steps:

- <span id="page-44-2"></span>1 Optionally scroll through pages or press 'Source Shift' to toggle between the source sets.
- <span id="page-44-1"></span>2 Press a source button to start and complete the take. The 'Status' field of the display shows the source you chose and the 'Destination' field of the display shows the destination assigned to that source.

The way the source buttons on the panel are organized is important to knowing which destination is assigned to any particular source button. See [Multi-Destination Operations](#page-44-0), next.

### <span id="page-44-0"></span>**Multi-Destination Operations**

<span id="page-44-6"></span>A panel that is configured in multi-destination mode has source buttons that represent 2 sources and a destination. Pressing a source button selects the source and the destination and performs an immediate take—to the destination assigned to the source button. (A source shift button switches between the two sources of the source buttons.) There are no destination buttons.

Potentially, all 36 configurable buttons of a NV9605 could be source buttons, each having a unique destination. Thus, at that extreme, a panel in multi-destination mode could represent 36 destinations for each of the 4 pages or 144 destinations in total. Each source button give operators the choice of two sources for each destination in whatever page is selected.

A more typical multi-destination configuration will present fewer destinations, organized in button clusters on the panel. This organization, for example, provides 8 destinations and up to 8 sources available for each one, with 6 buttons assigned to other functions:

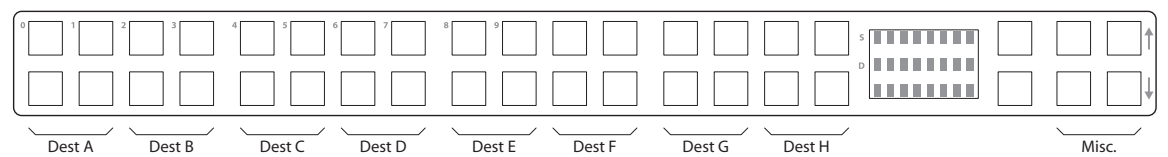

As another example, this organization provides 4 destinations and up to 16 sources available for each one, again with 6 buttons assigned to other functions:

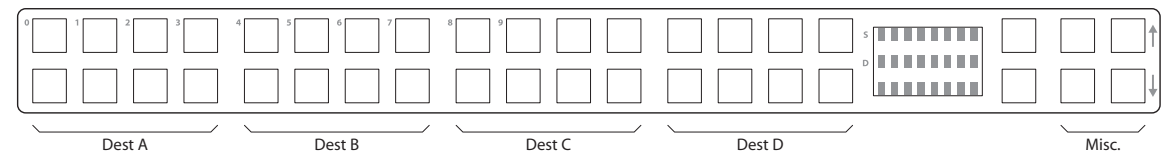

This is a natural organization because the 32 buttons to the left of the display are spaced into 4 groups.

Your panel—if it is in multi-destination mode—might or might not be organized as in these examples. Consult your administrator to determine the organization of buttons.

To perform a take, simply select a source. The take occurs immediately. You might need to press a source shift button to make available the source you want.

When you press a source button, the destination and the selected source appear in the destination and status displays, respectively.

<span id="page-45-2"></span>Source buttons are typically labeled (with clear plastic inserts) with mnemonics for the two sources assigned to each of the buttons.

### **Name Sets**

<span id="page-45-3"></span>NV9000-SE Utilities allows configurers to define multiple name sets. Each name set contains alternate names for any and all devices in the NV9000 system. The alternate names can appear in the displays of your panel.

<span id="page-45-1"></span><span id="page-45-0"></span>Further, your panel can have a 'Name Set Toggle' buttons that allows you to switch between the "default" name set and the "system name" set. Whichever name set you are currently using is the active name set.

There is always a 'System Name' set. That name set includes the device names defined within the NV9000 configuration. Any other name sets are optional.

<span id="page-46-2"></span>Note that when the panel is displaying alternate names, and a device does not have an alternate name, the panel displays the system name.

### <span id="page-46-0"></span>**Broadcast Routes**

It is easy to route a source to multiple destinations for audio and video routers. You place the panel in hold mode with the hold button.

<span id="page-46-1"></span>In contrast, machine control routes are typically point-to-point. Therefore, to control multiple machines requires that you perform a "broadcast" operation using a 'Broadcast' button.

In "broadcast mode," the source device issues control commands to all destination devices —but only one destination (the first one you connect to the source) can respond with status.

Broadcast routes can be performed in either mode.

 "Broadcast" routes are those that involve machine control. An NVISION series machine control router such as the NV5256 is required.

### **Before You Begin**

- 1 Ensure that all devices that you want to include in the route are not locked or protected —and that their machine control levels can be acquired.
- 2 Ensure that the panel has a 'Broadcast' button. If it does not, broadcast routes are not possible. Consult your administrator.
- 3 Ensure that your data router has been configured as "data forward." In this mode, the router expects the source (e.g., playback device) to control the destination (e.g., recording device).
- <span id="page-46-4"></span>4 Cue your playback device. (After the take, you must manually start the playback.)

**Performing a Broadcast Take—Limited X-Y Mode**

Follow these steps:

- <span id="page-46-3"></span>1 Select a destination and route a source to it. The source becomes the master because the router is in data forward mode. This destination is the slave and communicates bidirectionally with the master on the machine control level.
- 2 Press 'Broadcast' (so that it is high-tally).
- 3 Choose a destination and route the same source to it. This destination only receives control commands; it will not return status.
- 4 Repeat steps [2](#page-47-0) and [3](#page-47-1) to connect additional slave destinations.
- 5 To remove one slave from the group, turn off 'Broadcast' and route a source to it that is not the master (e.g., the free source). This new device must have a machine control connection.
- 6 To clear the entire broadcast route, turn off 'Broadcast' and select the master device as the destination in a new route. (We recommend that you use the free source as the new source). The entire broadcast route is cleared, and data connections are removed from all slaves.

### **Performing a Broadcast Take—Multi-Destination Mode**

Follow these steps:

- <span id="page-47-6"></span><span id="page-47-4"></span>1 Press a source. That source becomes the master because the router is in data forward mode. This destination (configured on the source button) is the slave and communicates bidirectionally with the master on the machine control level.
- <span id="page-47-0"></span>2 Press 'Broadcast' (so that it is high-tally).
- <span id="page-47-1"></span>3 Press another source button that has the *same source* but a different destination. This destination only receives control commands; it will not return status.
- 4 Repeat step [2](#page-47-0) and [3](#page-47-1) to connect additional slave destinations.
- 5 To remove one slave from the group, turn off 'Broadcast' and route a source to it that is not the master (e.g., the free source). This new device must have a machine control connection.
- 6 To clear the entire broadcast route, turn off 'Broadcast' and select the master device as the destination in a new route. (We recommend that you use the free source as the new source). The entire broadcast route is cleared, and data connections are removed from all slaves.

### **Important Points**

- **•** After you perform the complete take, you must start the playback of the source device manually.
- **•** The panel provides no way to determine which devices belong to the "broadcast group." You must keep track of this yourself.
- **•** If another operator takes either your master device or the first slave device, the entire broadcast group collapses. Any other slave can be removed from the group, however, without collapsing the entire group. Only the primary pair is critical to the group's integrity.

### <span id="page-47-3"></span>**Data Routing**

There are 3 data routing options that affect sources and destinations that have a machine control level (i.e., a data level). These options govern what happens when a source or destination device is to be used.

### <span id="page-47-2"></span>**Automatic Data Routing**

A take involving a machine control level occurs automatically, without intervention, regardless of who is using a device.

This option applies in all operating modes.

### <span id="page-47-5"></span>**Manual Data Routing**

A take involving a machine control level occurs on all levels except the machine control level. You must route the machine control level as a breakaway.

When a take involving a machine control level occurs, the status display shows the name of the machine control level and the destination display shows "In Use." That is a signal that you need to take the machine control level as a breakaway.

This option applies only in limited X-Y mode.

### <span id="page-48-4"></span>**Semi-Automatic Data Routing**

A take involving a source or a destination having a machine control level might not occur immediately if the source or destination device is in use. This option applies in all operating modes.

If neither device is "in use" the take occurs immediately. Otherwise, you need to press the source button again to complete the take.

- <span id="page-48-9"></span><span id="page-48-8"></span>If the source device is in use, the 'Status' display shows "Src Used" and the destination display shows "Retry?"
- <span id="page-48-5"></span>If the destination device is in use, the 'Status' display shows "DestUsed" and the destination display shows "Retry?"
- <span id="page-48-7"></span><span id="page-48-6"></span><span id="page-48-1"></span>If both devices are in use, the 'Status' display shows "BothUsed" and the destination display shows "Retry?"

If you do not press the (same) source button again, the take is canceled. (It will time out.)

### **Case 1—Limited X-Y Mode**

- 1 Press a destination button.
- 2 Press a source button.
- 3 Examine the display.
- 4 If the destination display shows "Retry," press the source button again to complete the take. The take will time out if you do not press the source button.

**Case 2—Multi-Destination Mode**

- 1 Press a source button.
- 2 Examine the display.
- 3 If the destination display shows "Retry," press the source button again to complete the take. The take will time out if you do not press the source button.

### <span id="page-48-3"></span><span id="page-48-0"></span>**Chop**

The chop function is a diagnostic function for routers that support chop. It allows you to switch rapidly between two sources at a particular destination. The chop interval is defined in the NV9000 configuration. The default chop interval is 6 fields.

### **Case 1—Limited X-Y Mode**

Follow these steps:

- 1 Press a destination button. The 'Destination' field of the display shows the destination you chose. Scroll to the correct page if necessary.
- <span id="page-48-2"></span>2 Optionally press 'Source Shift' to toggle between the sets of sources.
- 3 Press a source button. This is the first source. Scroll to the correct page if necessary.
- 4 Press the chop button.
- 5 Optionally press 'Source Shift' to toggle between the sets of sources.

<span id="page-49-4"></span>6 Press another source button. Scroll to the correct page if necessary. This is the second source. The chop is immediately activated on the routers (of the default destination) that support chop.

To terminate the chop, (1) press the chop button again to turn it off, (2) select the destination you had chosen for the chop, then (3) select any source.

### **Case 2—Multi-Destination Mode**

Follow these steps:

- <span id="page-49-13"></span><span id="page-49-6"></span>1 Optionally press 'Source Shift' to toggle between the sets of sources.
- 2 Press a source button. This is the first source. Scroll to the correct page if necessary.
- 3 Press the chop button.
- 4 Optionally press 'Source Shift' to toggle between the sets of sources.
- 5 Press another source button that uses the same destination as the first. This becomes the second source for the chop. Scroll to the correct page if necessary. The chop is immediately activated on the routers (of the default destination) that support chop.

<span id="page-49-12"></span>To terminate the chop, (1) press the chop button again to turn it off, then (3) select any source.

### <span id="page-49-0"></span>**Menu Mode**

<span id="page-49-5"></span>The NV9605 enters menu mode if it has a menu button and you press the menu button.

 $\blacktriangle$  The menu uses some of the buttons on your panel. The legends and functions of these buttons in normal operating mode do not apply while the panel is in menu mode.

While the panel is in menu mode, you will use the menu button to cycle through the various parts of the menu. There are 8 parts:

- <span id="page-49-9"></span><span id="page-49-8"></span>**•** [Panel ID•](#page-49-1)Panel name
- <span id="page-49-3"></span>**•** User ID•User name
- <span id="page-49-2"></span>**•** Software version•Boot version
- <span id="page-49-10"></span><span id="page-49-7"></span>**•** Application version•Low button illumination level

<span id="page-49-11"></span>Configurers should ensure that the menu button is not part of the numeric keypad that becomes available in the panel ID submenu. See [Panel ID](#page-49-1), following.

### <span id="page-49-1"></span>**Panel ID**

The panel ID submenu appears first when you press the menu button:

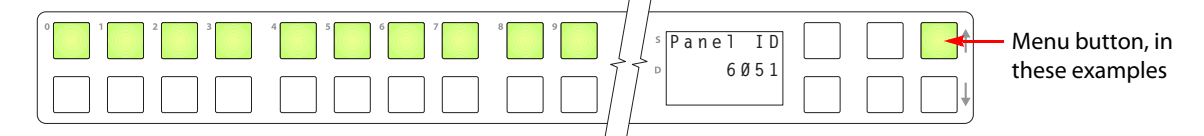

The panel now allows you to enter the panel ID using buttons at the left that function as a numeric keypad. The numbers of the keypad a printed on the panel. They range from 0 (at the left) to 9.

**■** To use the keypad, you will have to disregard whatever legends are on the buttons.

After you enter a panel ID, press the menu button again. A confirmation message appears:

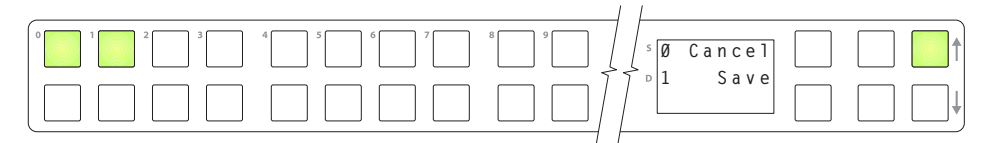

Press the left-most button to cancel the operation or press the button to its right to save your new panel ID. After you save the panel ID, the panel continues to the next item in the menu.

<span id="page-50-0"></span>If you do not want to change the panel ID, simply press the menu button again to skip to the 'Panel Name' submenu.

### **Panel Name**

The second submenu merely displays the configured panel name. You cannot change it.

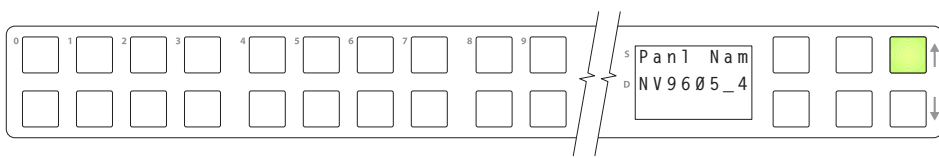

**User ID** 

<span id="page-50-2"></span>The third submenu merely displays the configured user ID. You cannot change it.

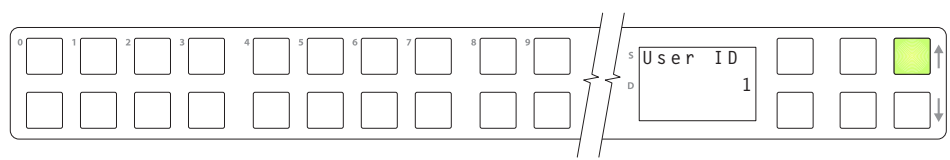

### **User Name**

<span id="page-50-3"></span>The fourth submenu merely displays the configured user name. You cannot change it.

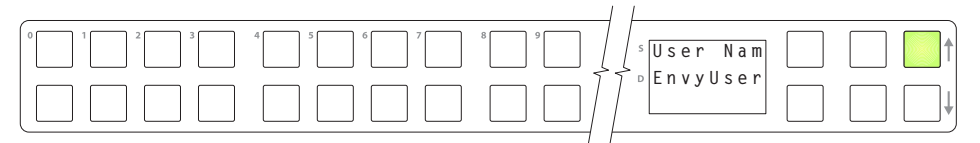

### **Software Versions**

<span id="page-50-1"></span>The fifth submenu displays the software version:

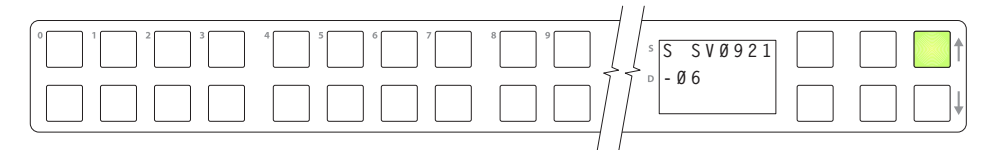

<span id="page-51-2"></span>The sixth submenu displays the boot version:

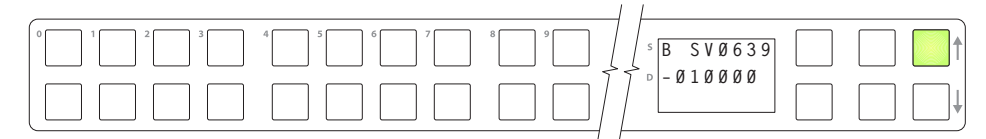

<span id="page-51-1"></span>The seventh submenu displays the application version:

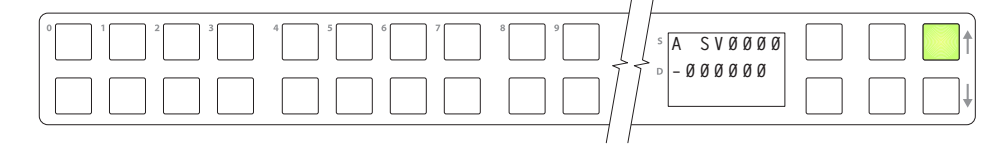

### **Button Illumination**

<span id="page-51-3"></span>The last submenu displays the illumination setting:

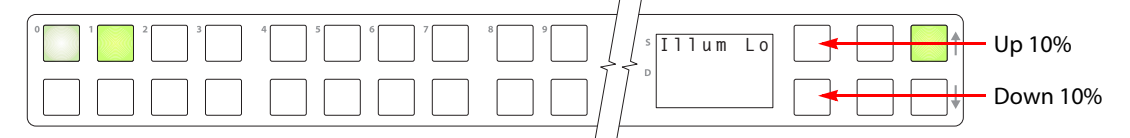

The button at the far left indicates the low illumination level. The button to its right indicates high-tally illumination.

The scroll buttons change the low illumination level up or down by 10%. The default level for low illumination is 40%. The default level for high illumination is 100%.

Press the low illumination button to change the low illumination level. Press the high illumination button to change the high illumination level. Press the scroll buttons at the right to change the illumination level.

<span id="page-51-4"></span>When you are satisfied with the illumination level you have chosen, press the menu button once again. At this last step, the panel leaves menu mode and returns to normal mode.

# <span id="page-51-0"></span>**Setup Mode**

Setup mode occurs when the NV9605 is disconnected from its network and is freshly powered up. In setup mode, you can set or change the panel ID, identify the software version, and perform a test of the panel's buttons. It is in setup mode that you must initially set the panel ID.

 $\blacktriangle$  It can take several seconds for the buttons to appear.

The panel powers up with 1 button (here called the "setup" button) illuminated in green and a display of the current panel ID. The panel ID is usually set to 0 at the factory:

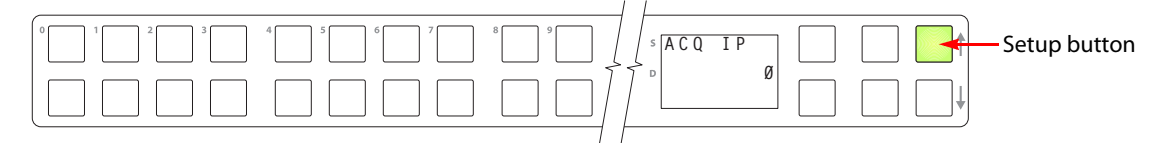

Press the setup button to proceed to the first part of setup which is to set the panel ID:

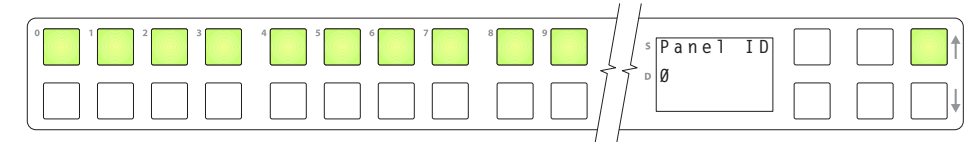

<span id="page-52-1"></span>The panel now allows you to enter the panel ID using buttons at the left that function as a numeric keypad. The numbers of the keypad a printed on the panel. They range from 0 (at the left) to 9:

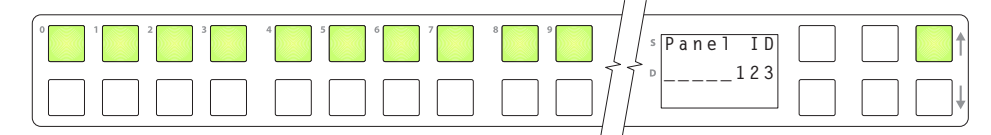

Press the setup button to complete the entry. A confirmation message appears:

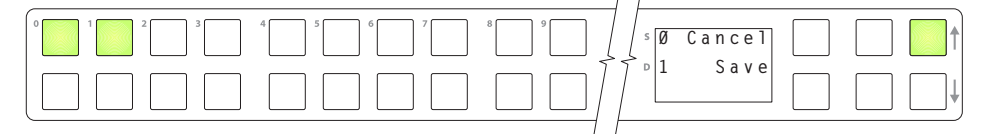

Press 1 (the button on the left) to cancel your entry or press 2 (the button on the right) to save your entry. Thereafter, your panel will have the panel ID you assigned, unless you or someone else changes it.

If you do not want to change the panel ID, just press the setup button again, without entering a number, to proceed to the next step.

Following the panel ID is the display of the software version:

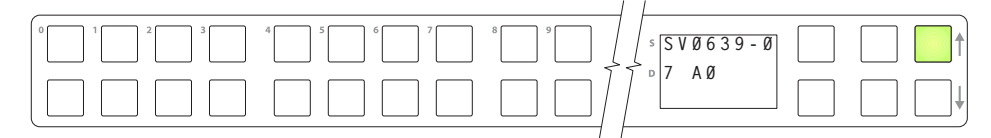

The software part number and its revision number wrap around the first two lines of the display. In the illustration above, the part number is SV0639-07 and the revision is A0. The CPLD version number is 00.

Press the setup button to proceed to the pixel test:

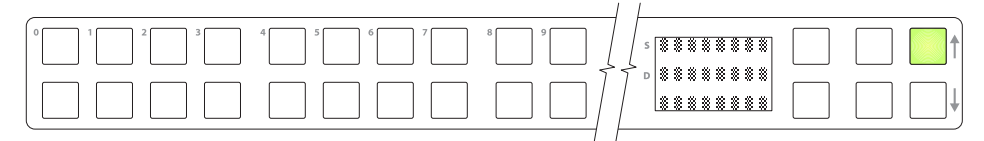

In this test, all the dots in each character of the 2 displays should be illuminated.

Press the setup button to proceed to the color test. This test has 4 parts:

- <span id="page-52-0"></span>**•** All buttons turn low-tally amber.
- **•** All buttons turn high-tally amber.
- **•** All buttons turn low-tally green.

**•** All buttons turn high-tally green. This is an example:

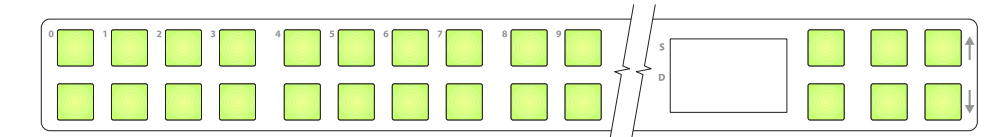

To proceed through this test, press the setup button (still in the same place although it is now changing color) 3 more times.

<span id="page-53-0"></span>Finally, you will reach the button test:

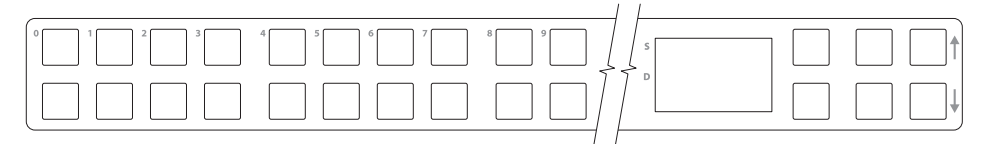

Press any button to test it. The button will flash a few times rapidly.

<span id="page-53-1"></span>Pressing the setup button will terminate the button test and return you to the initial display of setup mode. At this point—if you have a assigned your NV9605 a suitable panel ID you may connect your NV9605 to the panel network of your NV9000 system.

<span id="page-54-6"></span>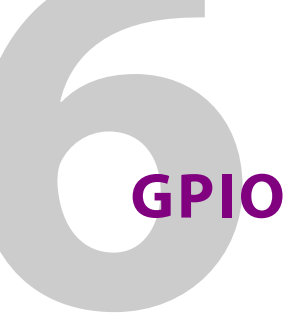

<span id="page-54-2"></span><span id="page-54-0"></span>[Chapter](#page-54-0) 6 provides information about the tally (GPIO) interface.

### **Summary**

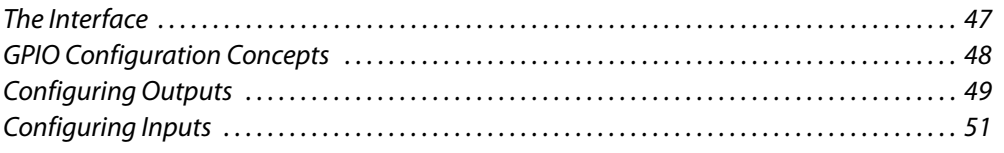

### <span id="page-54-1"></span>**The Interface**

<span id="page-54-5"></span>The tally interface includes 8 optically isolated inputs and 4 solid-state relay outputs (also optically isolated). Tally devices you connect to inputs can trigger events—through the NV9605—in the router control system. The router control system can trigger events that through the relays in the NV9605—switch your tally devices.

<span id="page-54-4"></span><span id="page-54-3"></span>The DB25 connector, labeled "GPI Interface" at the rear of the NV9605 presents the tally signals. There are 8 input signals and 4 pairs of output signals.

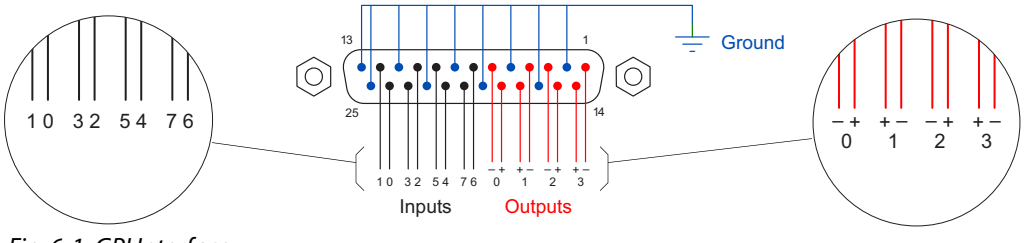

Fig. 6-1: GPI Interface

**Input** 

The tally inputs expect contact closure to ground, through the ground pins on the connector, to trigger a GPI input event.

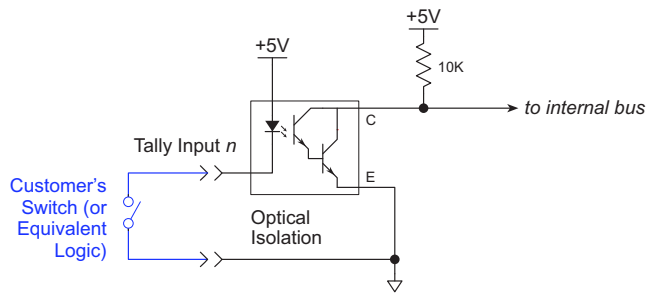

Fig. 6-2: GPI Input

When the input transitions off or transitions on, the NV9605 notifies the router control system, which carries out the task defined for the input (if a task has been configured).

During contact closure, a current of 1.2mA flows. A maximum of 48VDC can be applied to the tally input for less than 5 seconds without failure. No voltage above 5VDC should be continuously applied.

### **Output**

<span id="page-55-2"></span>A tally output is a solid state relay (no audible click) with a maximum resistance of 10 $\Omega$  and current capability of 150mA. It can tolerate 200VAC.

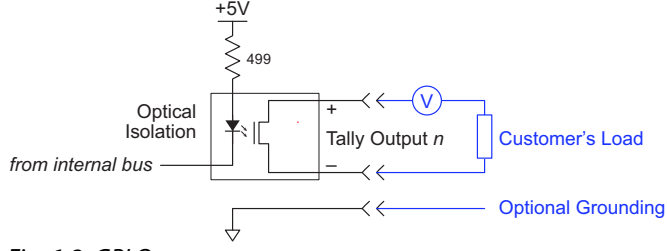

Fig. 6-3: GPI Output

When a condition (defined for the relay) occurs, the router control system notifies the NV9605 which then opens or closes the relay. The relay switches the customer's circuit on or off. (It does not power the circuit. Customers must provide their own power.)

# <span id="page-55-0"></span>**GPIO Configuration Concepts**

These are the I/O characteristics of the NV9605's tally interface:

- <span id="page-55-1"></span>**•** Eight optically isolated inputs (sometimes called GPIs) that can be configured to trigger an event when the input transitions from off to on and to trigger another event on a transition from on to off. Events include:
	- **•** Execute a salvo.
	- **•** Route the "previous source" switched by any panel to a destination.
	- **•** Route the "previous source" switched by this panel to a destination.
	- **•** Route a source to a destination.
- **•** Four relays that can be configured to switch on a number of conditions:
	- **•** One or more routes occurring on specific levels.
	- **•** Conditions involving output ports (destination, level).
	- **•** A transition on one or more of the panel's tally inputs.

### **The GPIO Section of the NV9605 Page**

SE's NV9605 configuration page provides a GPIO section, below the tree window:

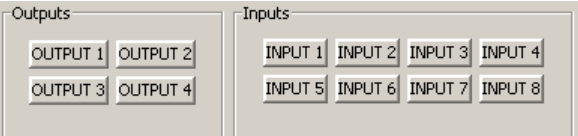

Click on a button under 'Outputs' to configure one of the 4 tally outputs.

Click on a button under 'Inputs' to configure one of the 8 tally inputs.

▲ There are no actual GPIO buttons on the NV9605 control panel.

## <span id="page-56-0"></span>**Configuring Outputs**

Clicking an output button (one of 4) displays a "Relay Rule" dialog for the output:

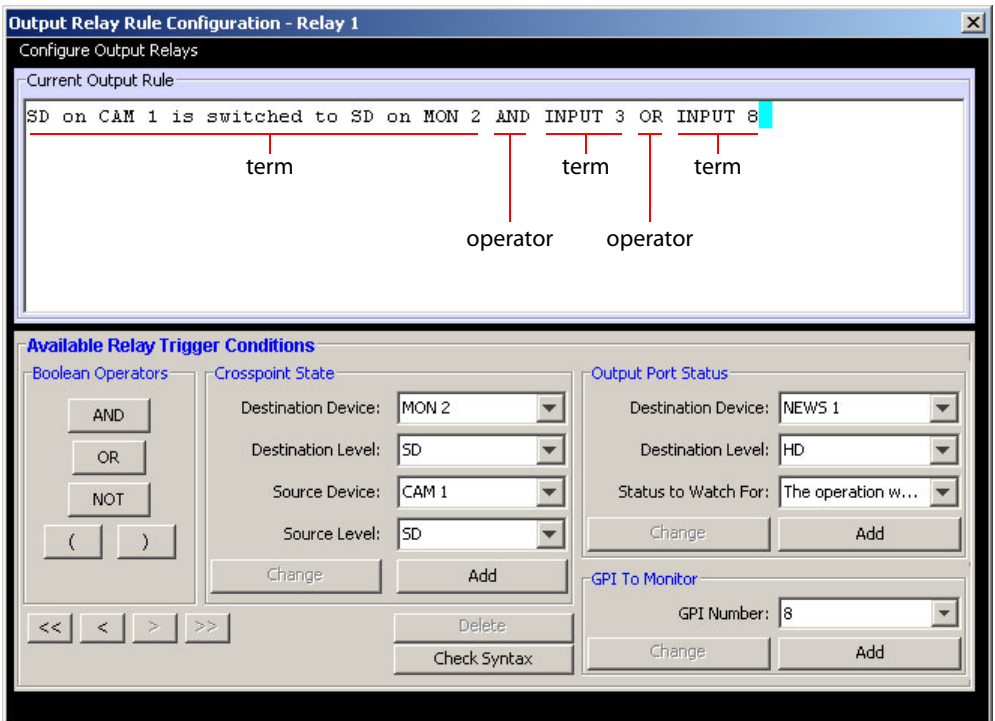

<span id="page-56-1"></span>Fig. 6-4: Relay Rule Dialog

In this dialog, you create a Boolean expression involving sources destinations, port status, and GPI (input) status. When the conditions of the Boolean expression are met (i.e., the expression is "true") the relay closes. When the conditions are not met, the relay opens. [Figure](#page-56-1) 6-4 shows one such Boolean expression.

<span id="page-56-4"></span><span id="page-56-3"></span><span id="page-56-2"></span>Boolean expressions comprise *terms* and *operators*. The operators include those indicated on the left: AND, OR, and NOT. Expressions can be parenthesized to control the order of evaluation. Operator precedence is normally NOT > AND > OR. All parenthesized expressions are evaluated first; expressions in nested parentheses are evaluated before those in outer parentheses.

Terms (i.e., operands) are generated by choosing entries in the other fields in this dialog and clicking 'ADD'. The example shows the following:

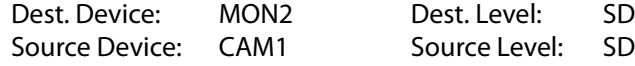

Choosing these items (and clicking ADD) produces the Boolean sub-expression:

SD on CAM1 is switched to SD on MON2

In [Figure](#page-56-1) 6-4, that sub-expression is ANDed with another sub-expression

```
INPUT 3 OR INPUT 8
```
The relay will turn on when the entire expression is true. That is, when the switch occurs and either of the inputs (3 or 8) transitions from off to on.

(To allow a relay to switch when an input transitions from on to off, precede the input term by "NOT." For example, the expression

INPUT 3 OR NOT INPUT 8

will evaluate TRUE when either input 3 goes on or input 8 goes off.)

You can also include one or more sub-expressions regarding the state of output ports. You must choose a entry in the drop-down menu. These are the choices:

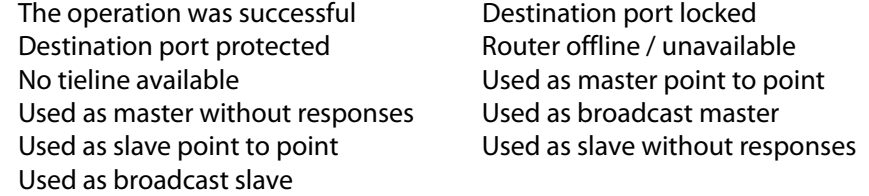

As an example, choosing 'Used as broadcast slave', device VTR3, and level CTRL for output port status produces the sub-expression:

CTRL on VTR3 has status of 'Used as broadcast slave.'

which you can combine with other sub-expressions as you require.

The actual logic takes place in the router control system, based on the state of the NV9605 inputs and other system-wide events. The router control system sends signals to the NV9605 instructing it to open or close its relays.

Four arrow buttons at the lower left corner of the relay dialog allow you to traverse the expression you are building:

 $\left| \left| \left| \left| \left| \right| \right| \right| \right| \left| \left| \right| \right| \right|$ 

The left double arrows highlights the first term or operator in the expression. The right double arrow positions you at the very end of the expression where you may add more items.

The single arrows select and highlight the previous or next terms, operators, or spaces between terms and operators. If you wish to change a term, you may highlight it, reconstruct the term in the appropriate entry fields, and click the 'Change' button to effect the change.

Using the arrows is the only way to position between two items or at the end of the expression. You can double-click a term or an operator to select it directly.

You can click 'Check Syntax' to evaluate the syntax of your complete expression. Generally, an syntax error will have occurred because you forgot an operator between terms or you have an extra operator at the end. You can click 'Delete' to delete a selected term.

This is a summary of Boolean operations:

All operands evaluate either TRUE or FALSE. AND = true if ALL terms are true; false if ANY term is false. OR = false if ALL terms are false; true if ANY term is true. NOT = true if term is false; false if term is true (i.e., negation).  $\triangle$  Relay output expressions can be as rich (or complex) as you require.

# <span id="page-58-0"></span>**Configuring Inputs**

<span id="page-58-1"></span>Clicking an input button (one of 8) displays the GPI input dialog:

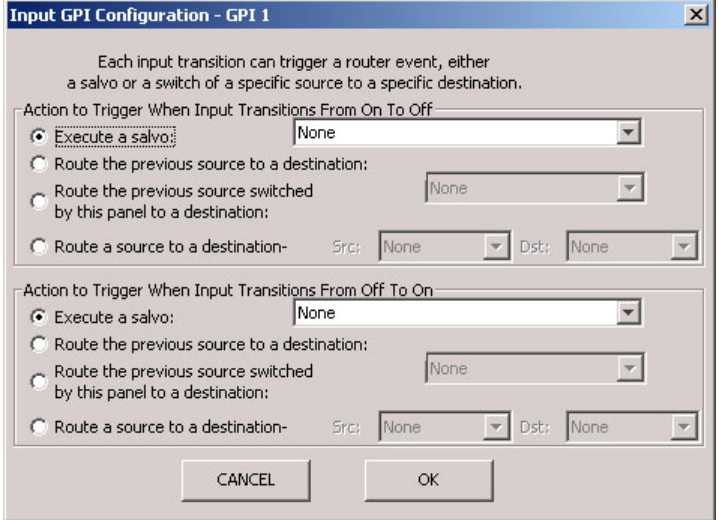

An event is signalled when a transition occurs on the input from on to off or from off to on. You can configure the NV9605 to recognize either occurrence on any of the 8 inputs, and specify one of 4 behaviors for each event or both:

1 Execute a salvo.

If you choose this behavior, select a salvo ID in the salvo drop-down list.

*Note:* Although it is not evident in the GPIO input dialog (or anywhere else), a 'Previous Source' command in a salvo chooses the most recent source that is different from the current source (for a designated destination).

2 Route the "previous source" (that was switched by *any* control panel) to a destination, even if it is the same as the current source.

If you choose this behavior, select a destination in the destination drop-down list.

3 Route the "previous source" switched by *this* panel to a destination, even if it is the same as the current source.

If you choose this behavior, select a destination in the destination drop-down list.

4 Route a source to a destination.

If you choose this behavior, select a source and a destination in the two drop-down lists.

### **GPIO Summary**

The NV9605 has 4 relays that can switch on or off your external devices, based on (1) NV9605 input transitions and (2) events in the router control system.

Its 8 inputs can be switched on or off by your external devices. When an input transitions on or off, the NV9605 can respond with one of 4 actions, such as executing a salvo. (It is the system that actually executes the salvo.)

# **Technical Details**

<span id="page-60-2"></span><span id="page-60-0"></span>[Chapter](#page-60-0) 7 provides electrical and mechanical specifications for the NV9605.

### **Summary**

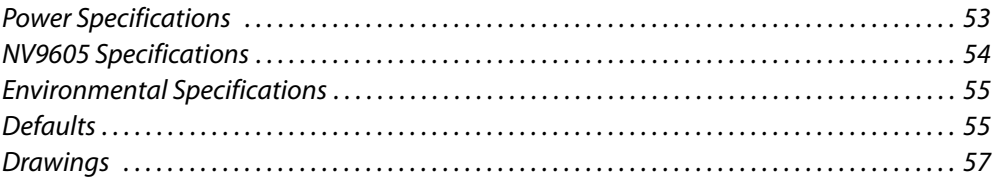

# <span id="page-60-1"></span>**Power Specifications**

NV9605 Power Specifications

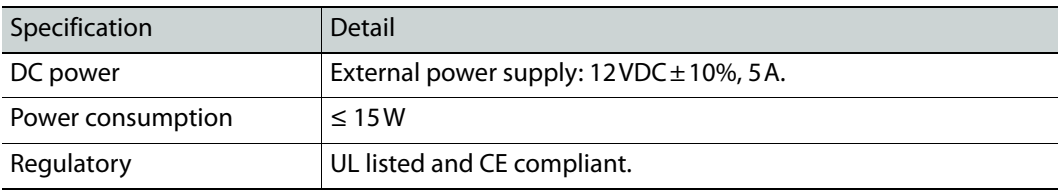

### Power Supply Specifications

<span id="page-60-3"></span>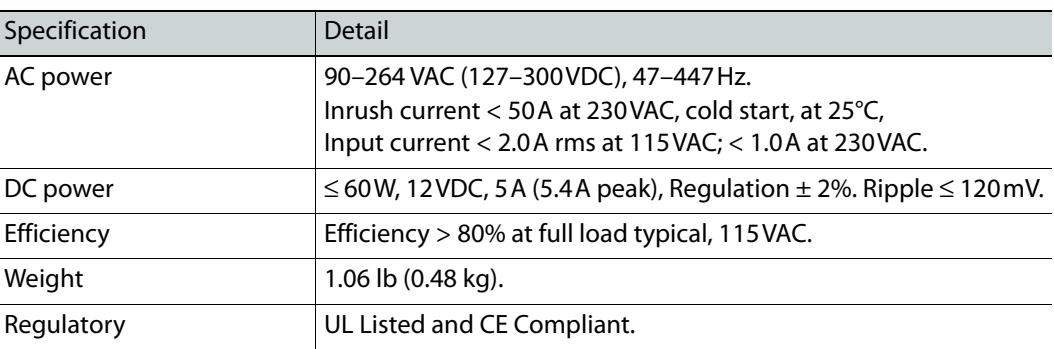

The power supply is an Grass Valley PS0001-00:

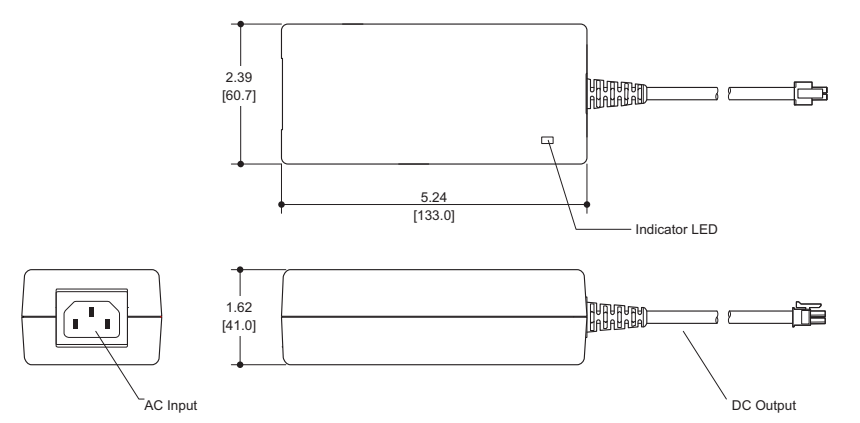

Fig. 7-1: The power output has Molex 4-pin plug. See [Power Cord Retention, on page](#page-63-0) 56.

# <span id="page-61-0"></span>**NV9605 Specifications**

NV9605 Physical Specifications

<span id="page-61-3"></span>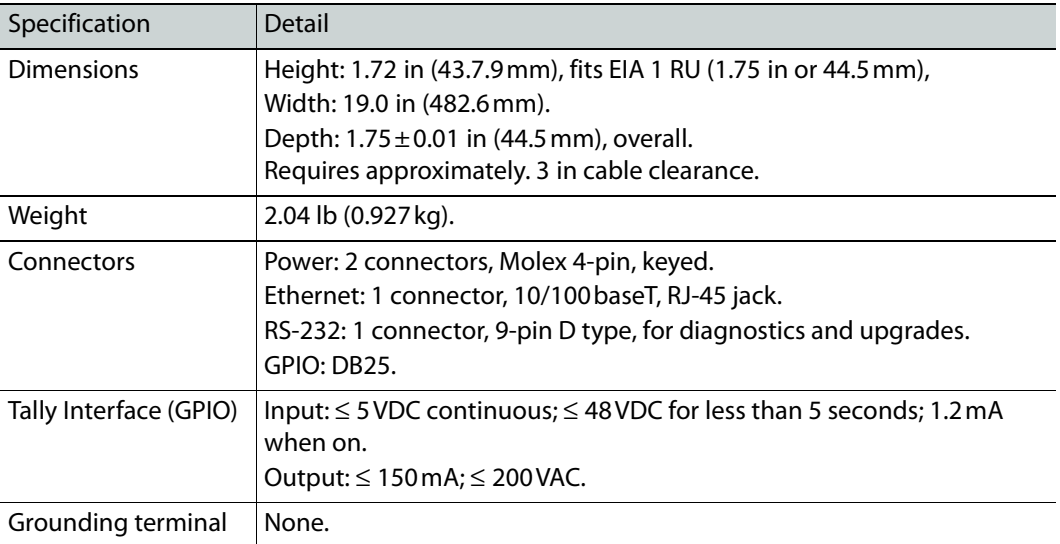

<span id="page-61-2"></span>The RS-232 connector has this pinout:

<span id="page-61-1"></span>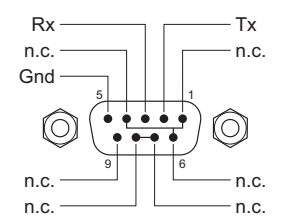

Pins 1, 4, and 6 are tied together and pins 7 and 8 are tied together. None of those pins are connected to any circuitry.

# <span id="page-62-0"></span>**Environmental Specifications**

<span id="page-62-9"></span>NV9605 Environmental Specifications

<span id="page-62-14"></span>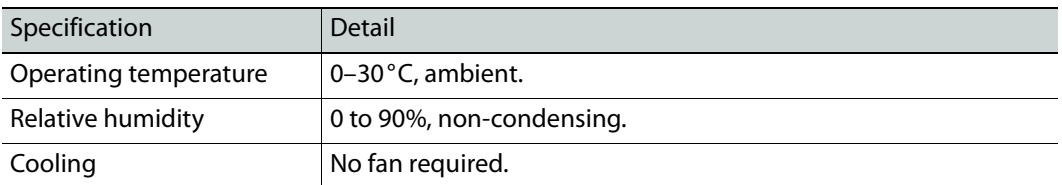

# <span id="page-62-7"></span><span id="page-62-1"></span>**Defaults**

### **Initial Panel State**

<span id="page-62-10"></span><span id="page-62-3"></span>Destination: the configured default. Buttons: low-tally is 40% brightness by default and stays at its most recent setting.

### **Configuration Page**

<span id="page-62-2"></span>The initial NV9605 configuration has no buttons defined. The default panel options are:

<span id="page-62-13"></span><span id="page-62-12"></span><span id="page-62-6"></span><span id="page-62-5"></span><span id="page-62-4"></span>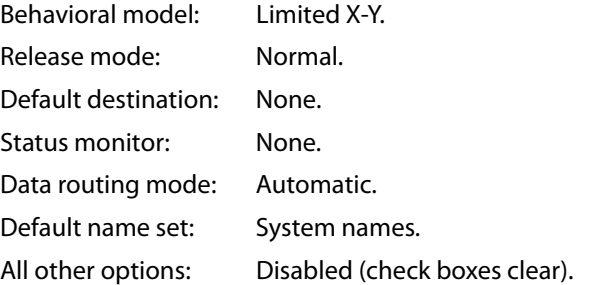

### <span id="page-62-8"></span>**DHCP**

<span id="page-62-11"></span>The panel is set up to respond to DHCP from the factory. It is possible to assign the panel a fixed IP address using the Panel IP Configuration Utility.

# <span id="page-63-0"></span>**Power Cord Retention**

Use the supplied retention strap to keep the AC power cord firmly connected to the power supply. Follow these steps to use the strap:

- 1 Firmly insert the AC power cord into the power supply. Examine the last figure in this section to see how the strap should be applied.
- 2 Placed the Velcro retention strap, fuzzy side up, on top of the power supply with the buckle loop approximately 1 inch from the AC input side and the remaining strap around the cord end and down:

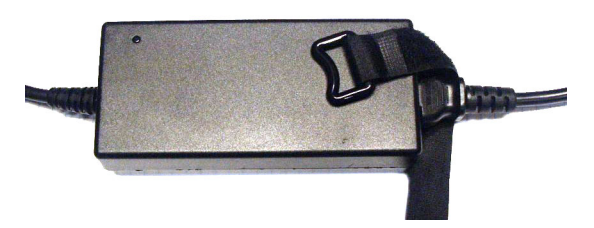

3 Holding the buckle in place, lift the strap up and around the cord end so the strap overlaps itself:

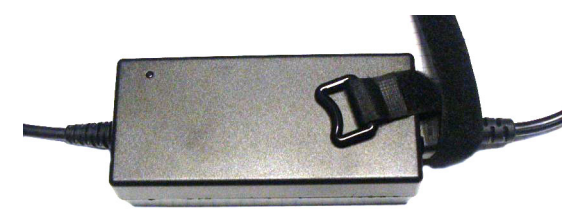

4 Holding the buckle loop in place, route the strap around the back of the supply diagonally across so that it sticks out on the left below the output cord:

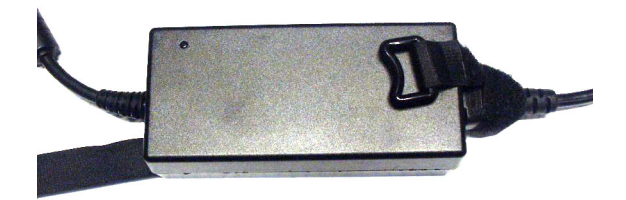

5 Continue the strap around toward the buckle loop and through the loop. Cinch the strap tightly. While keeping tension, place the 2 inch strap end (with Velcro loops) down on the fuzzy part to complete the process:

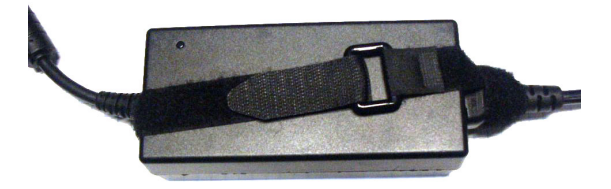

6 Examine the strap though its path around the cord and power supply. Be sure that no slack exists and that it is tight the full length of the strap. If necessary, adjust and cinch it more tightly.

# <span id="page-64-0"></span>**Drawings**

<span id="page-64-2"></span><span id="page-64-1"></span>The drawings on the following page provide overall and critical dimensions.

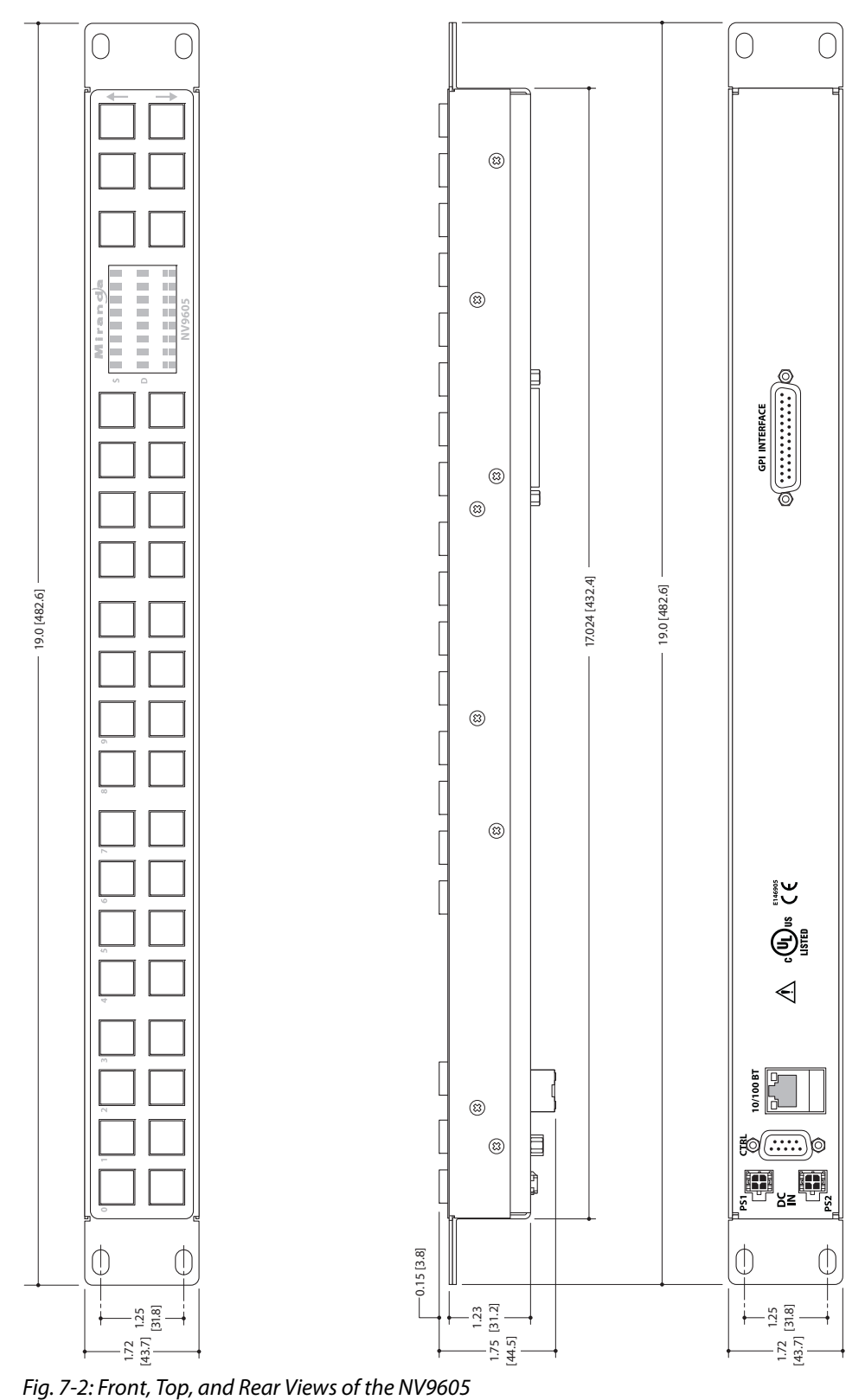

<span id="page-65-0"></span>

# <span id="page-66-10"></span>**Glossary**

<span id="page-66-18"></span><span id="page-66-17"></span><span id="page-66-16"></span><span id="page-66-15"></span><span id="page-66-14"></span><span id="page-66-13"></span><span id="page-66-12"></span><span id="page-66-11"></span><span id="page-66-9"></span><span id="page-66-8"></span><span id="page-66-7"></span><span id="page-66-6"></span><span id="page-66-5"></span><span id="page-66-4"></span><span id="page-66-3"></span><span id="page-66-2"></span><span id="page-66-1"></span><span id="page-66-0"></span>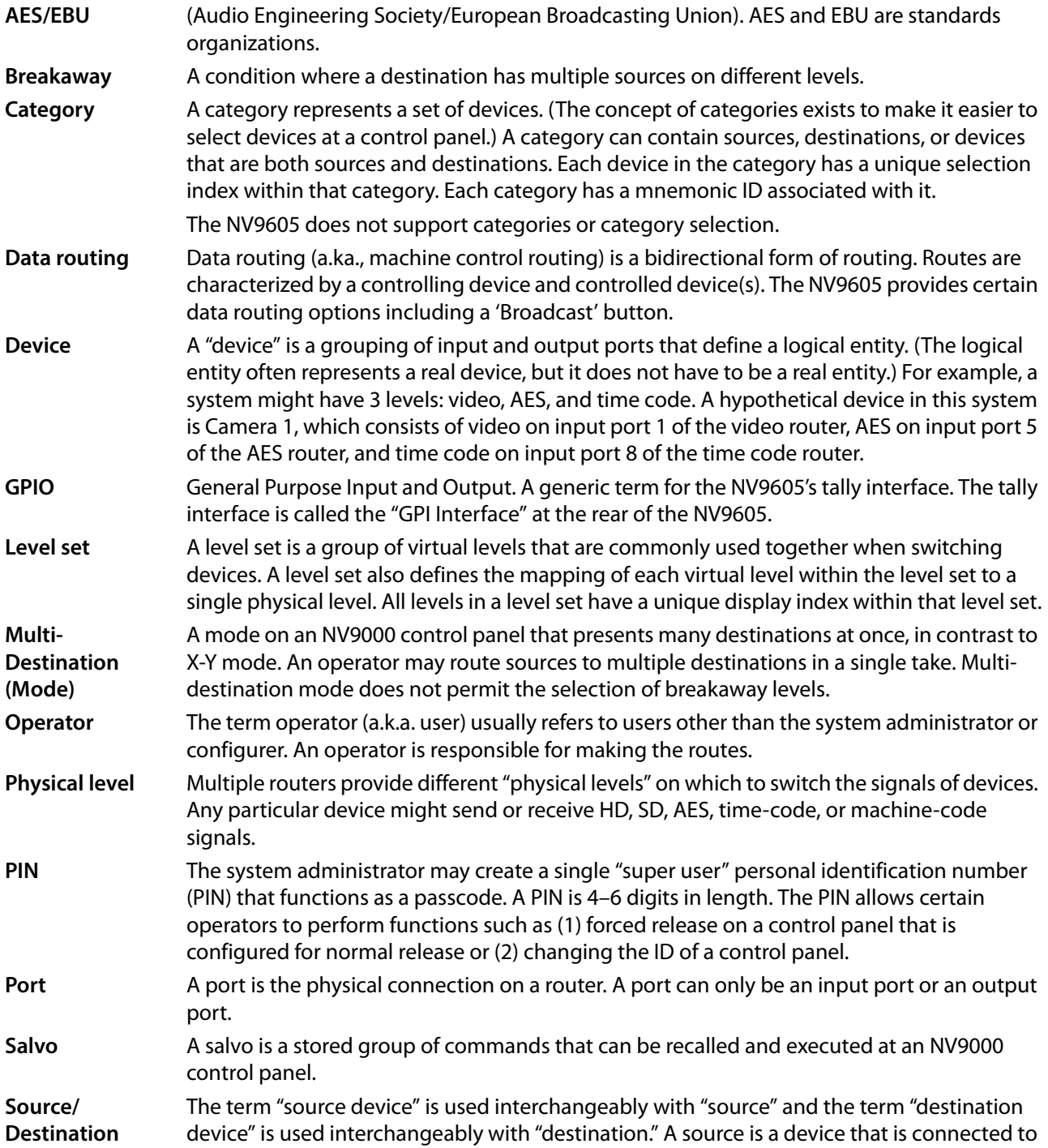

<span id="page-67-4"></span><span id="page-67-3"></span><span id="page-67-2"></span><span id="page-67-1"></span><span id="page-67-0"></span>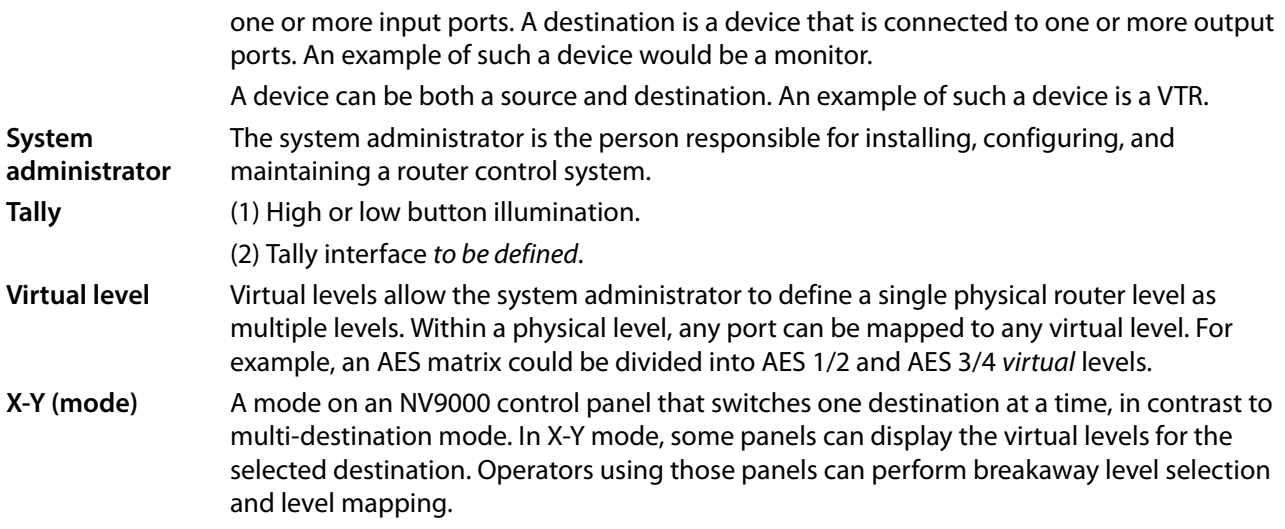

# **Index**

# **A**

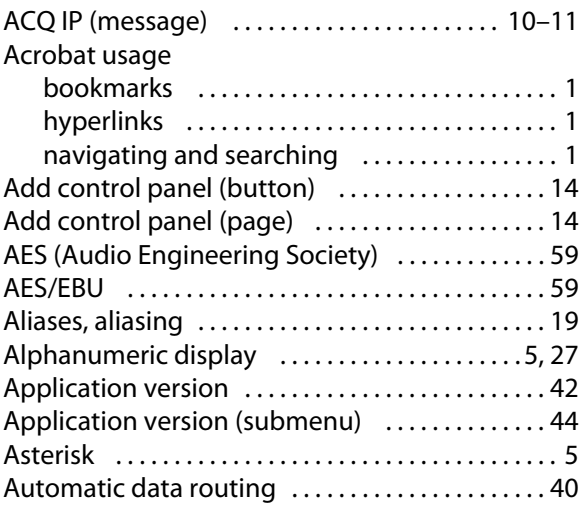

# **B**

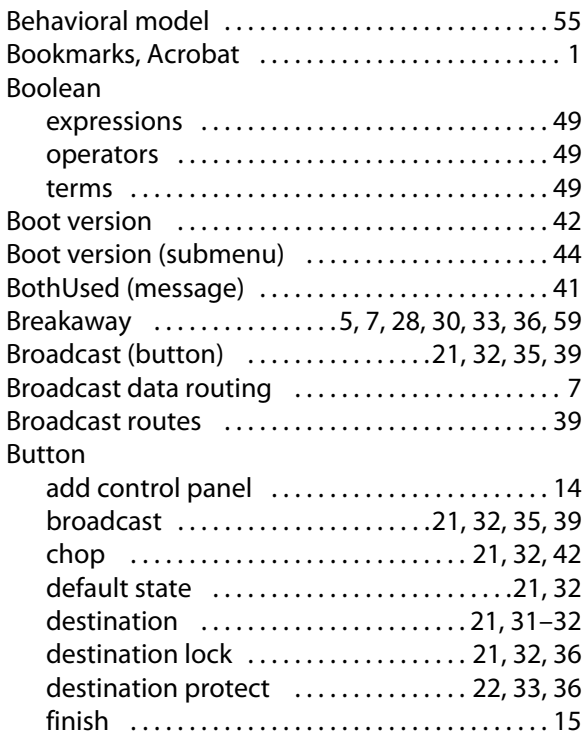

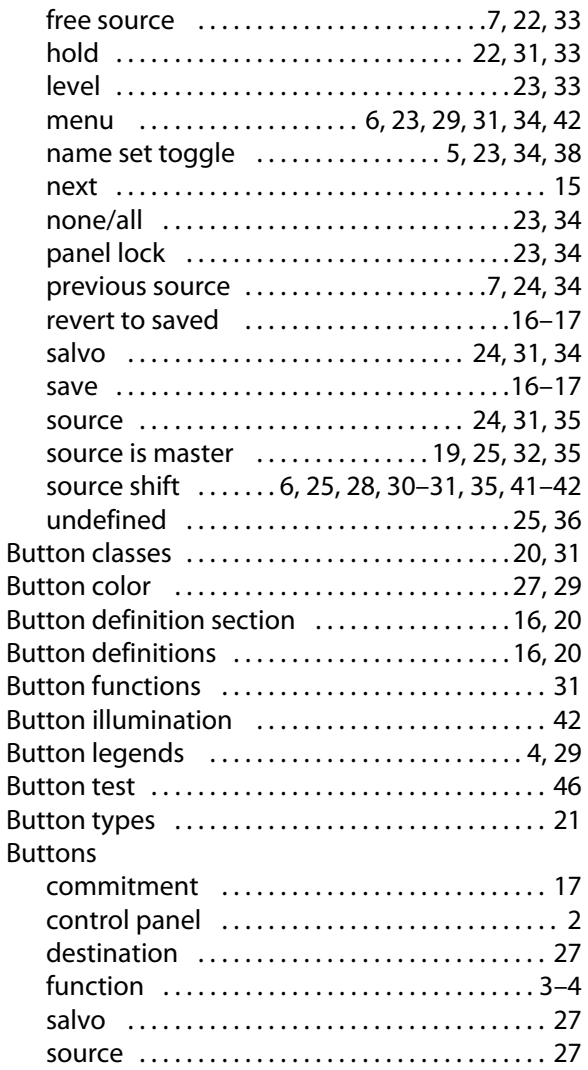

# **C**

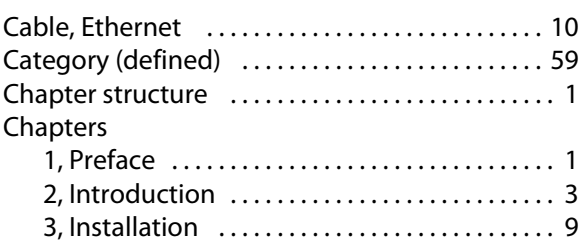

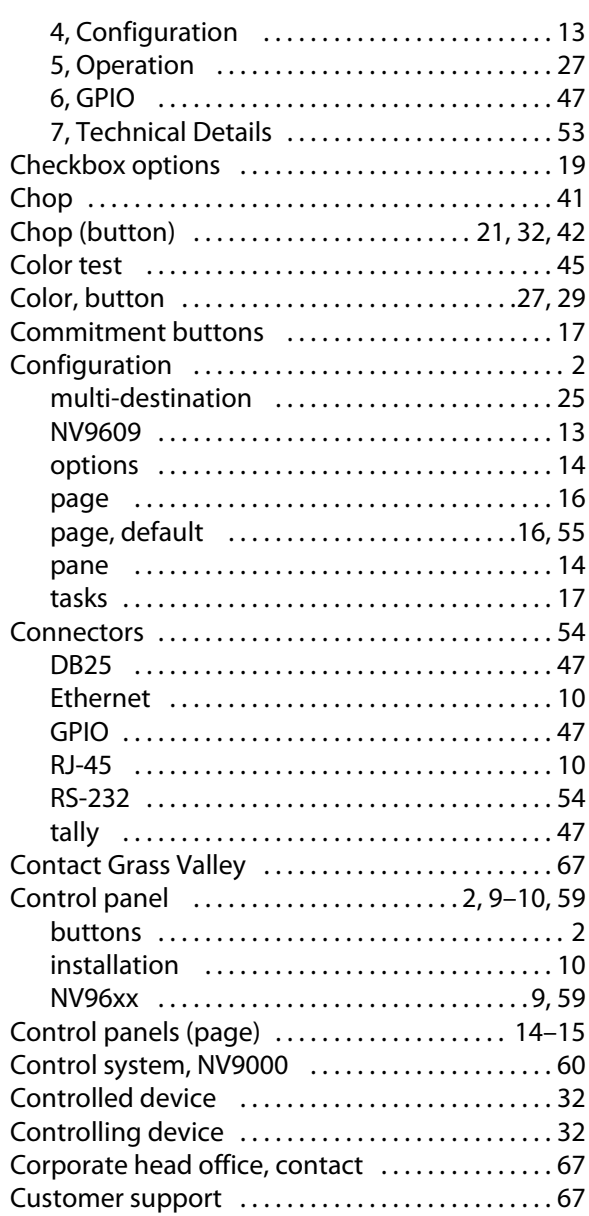

# **D**

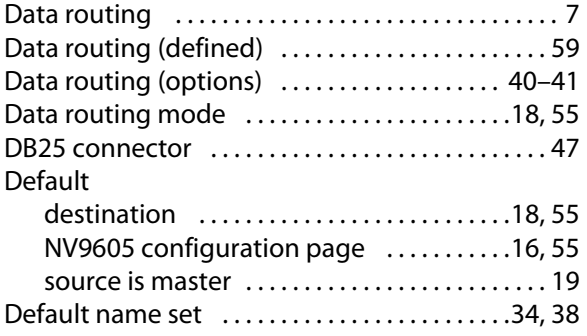

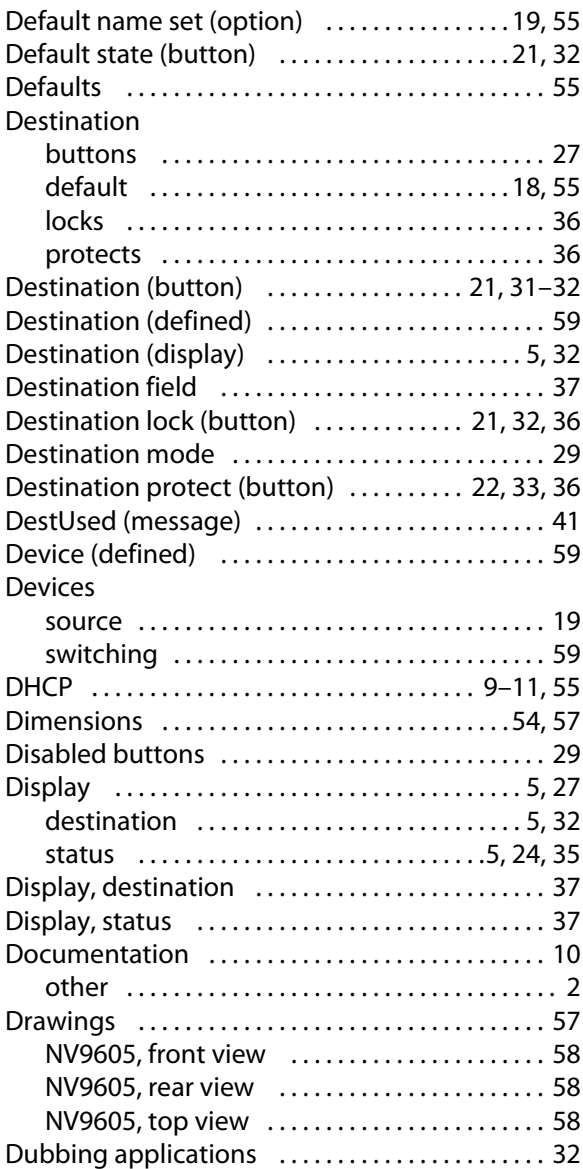

# **E**

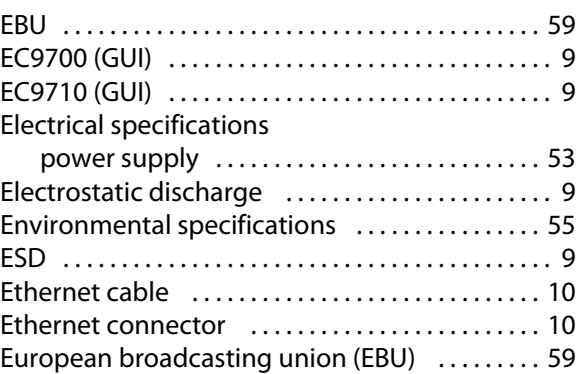

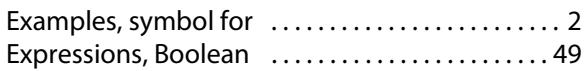

# **F**

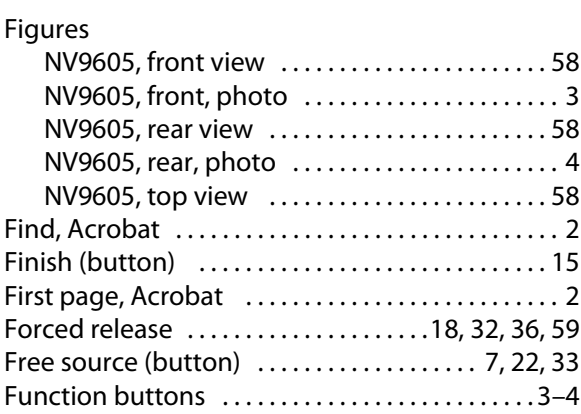

# **G**

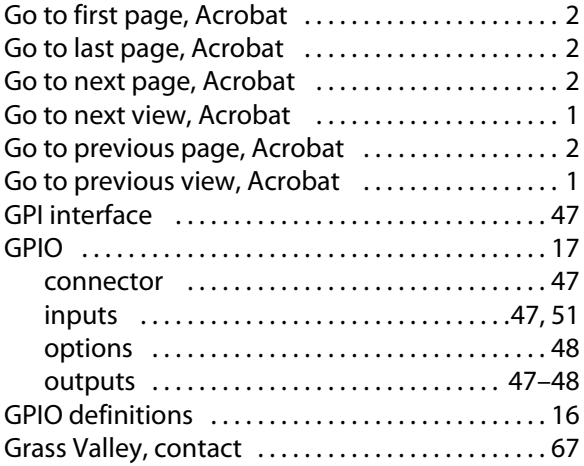

# **H**

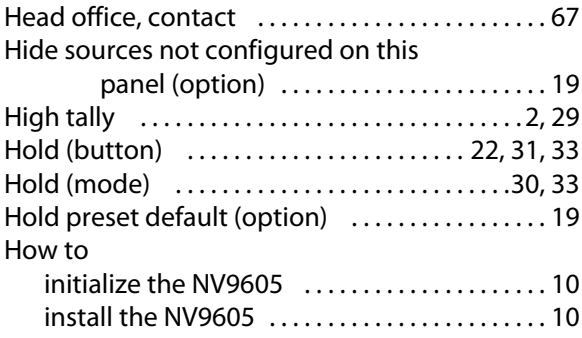

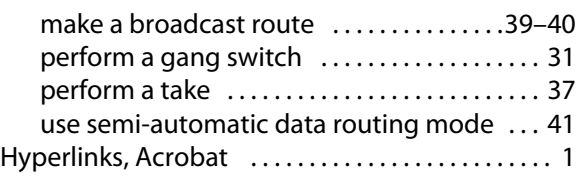

# **I**

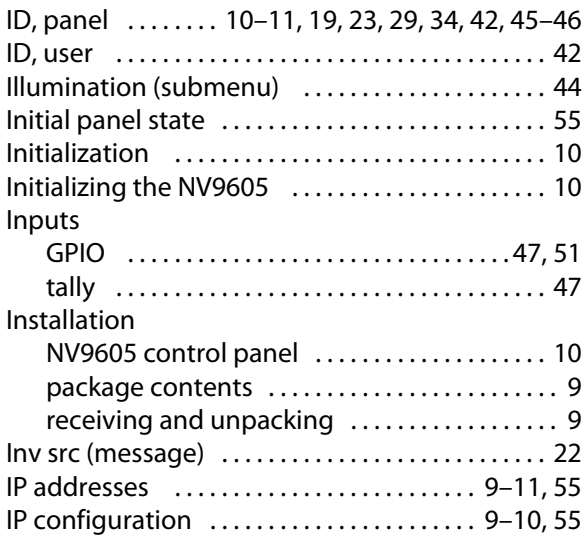

# **K**

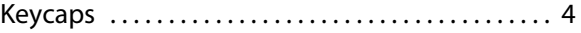

# **L**

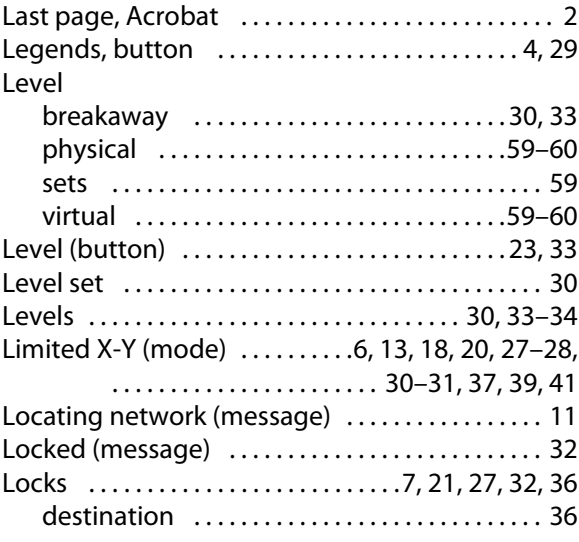

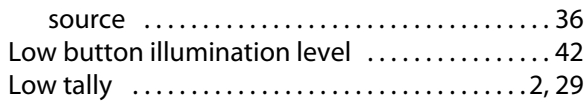

# **M**

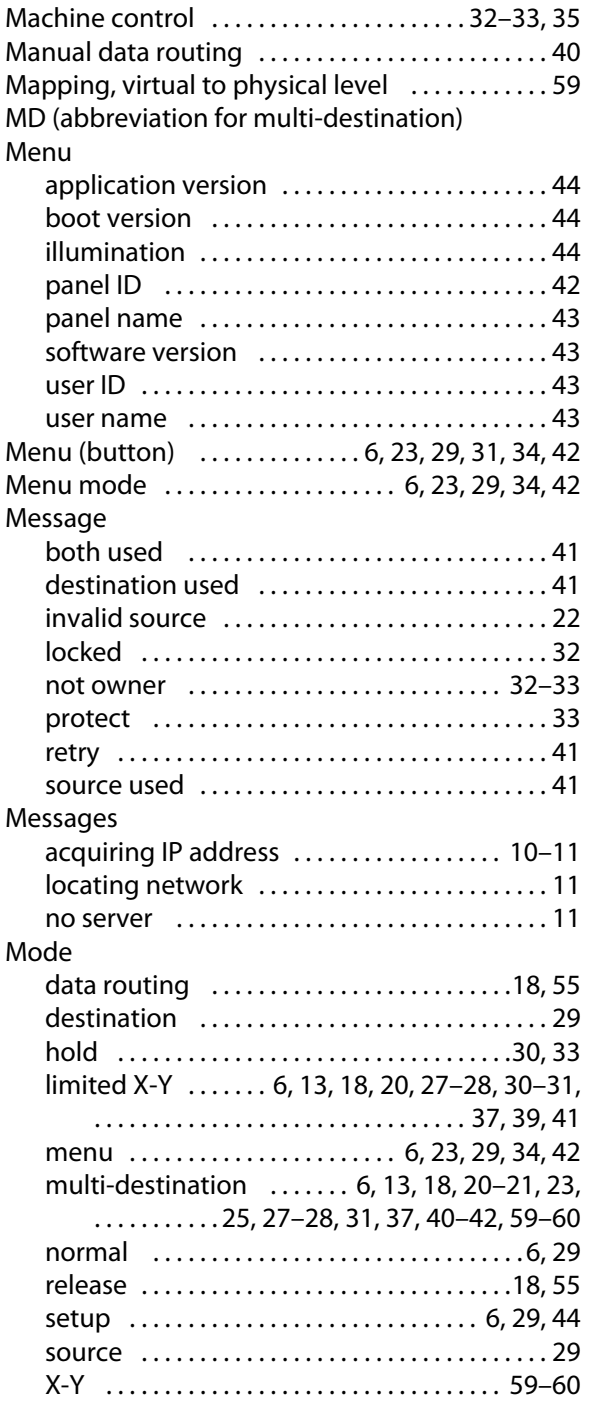

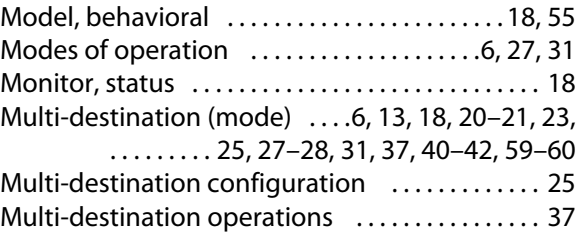

# **N**

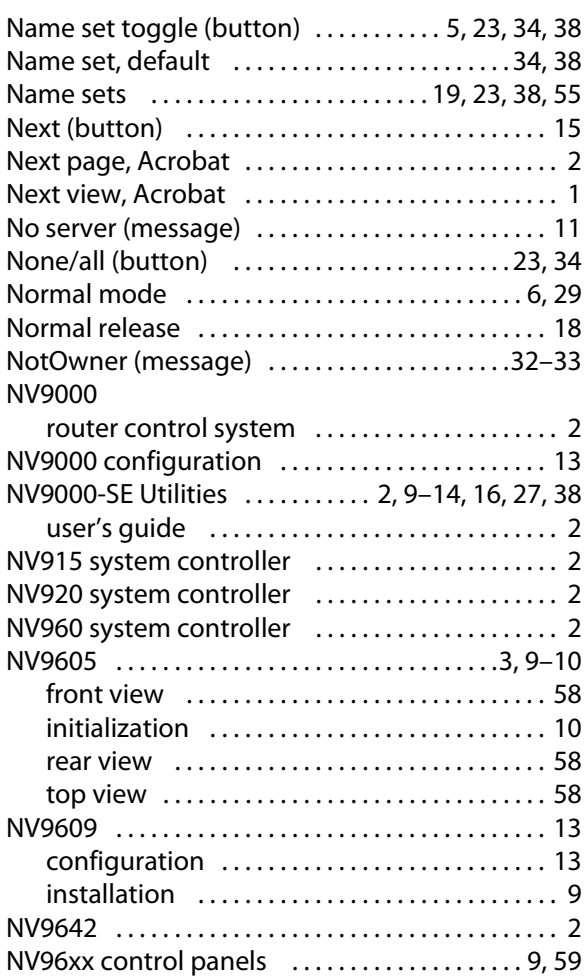

# **O**

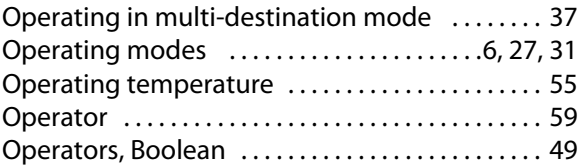
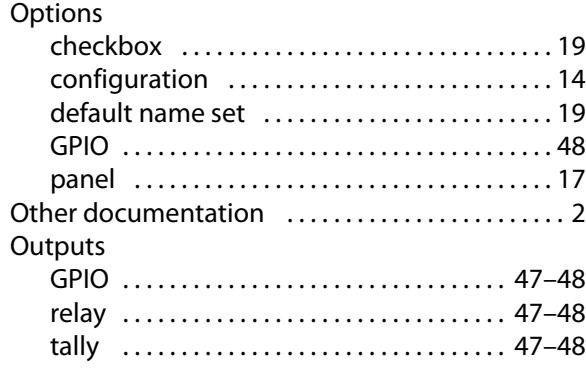

#### **P**

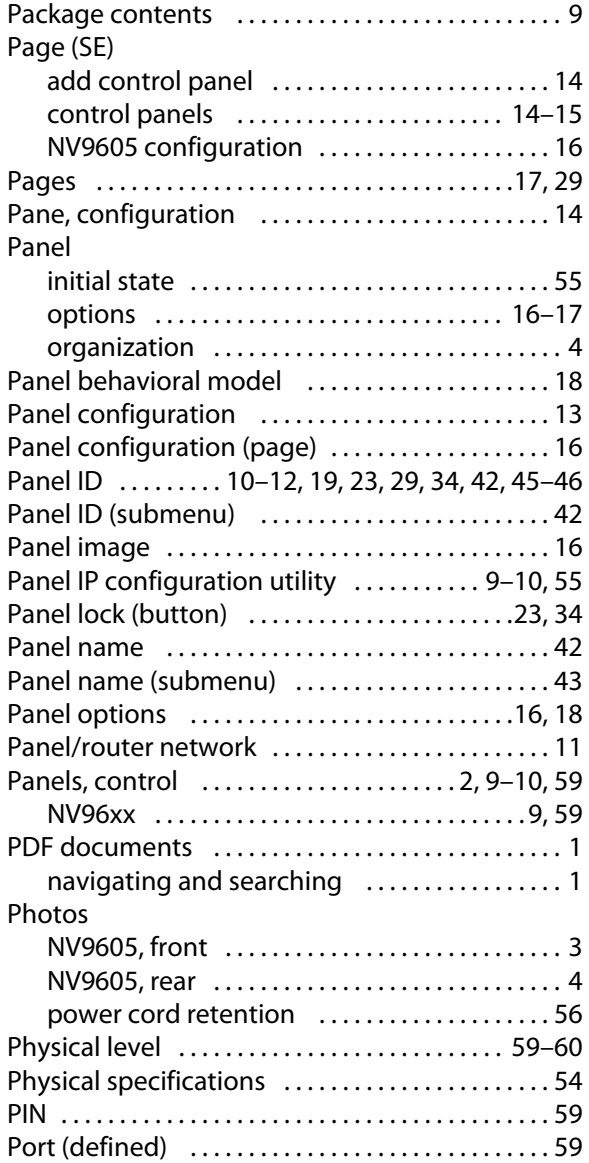

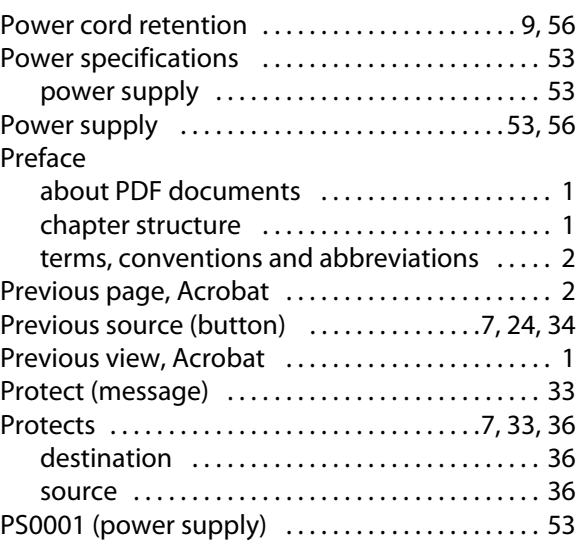

## **R**

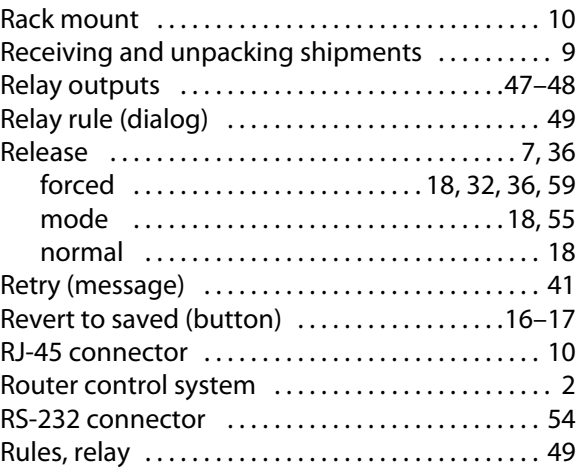

## **S**

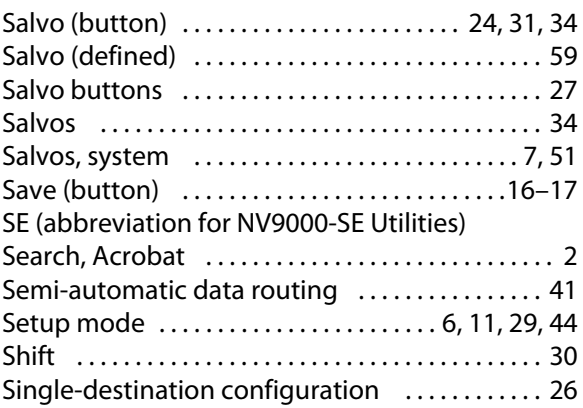

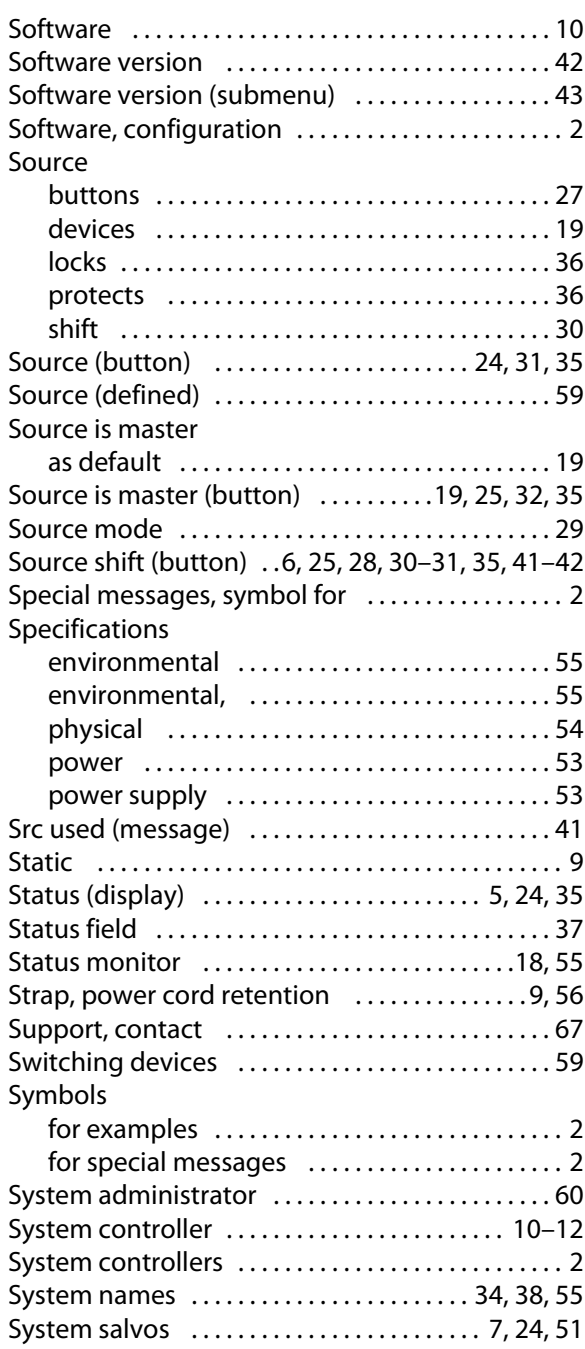

# **T**

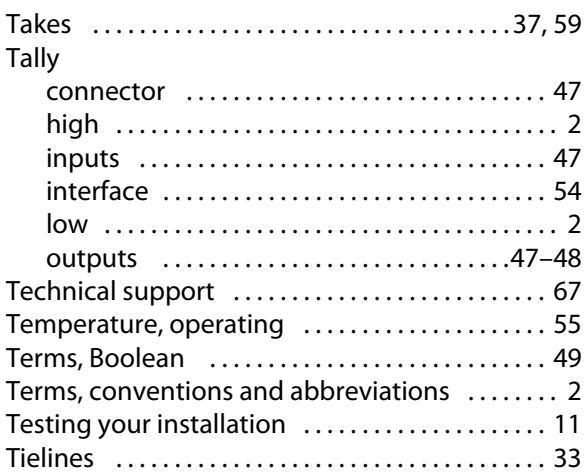

# **U**

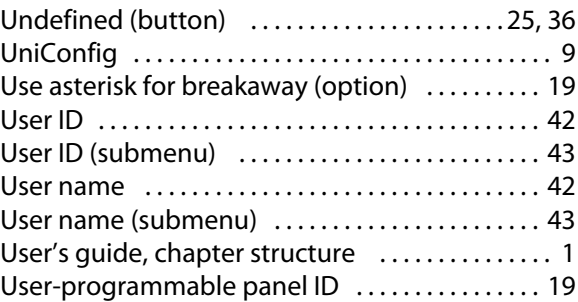

### **V-W-X-Y-Z**

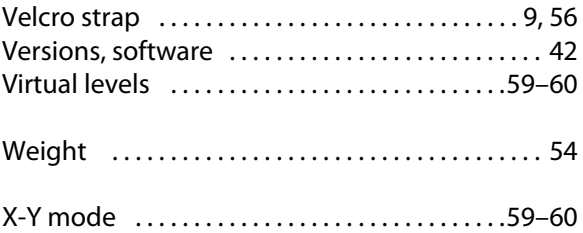

<span id="page-74-0"></span>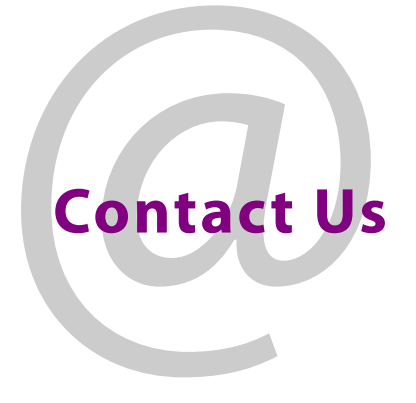

#### **Grass Valley Technical Support**

For technical assistance, contact our international support center, at 1-800-547-8949 (US and Canada) or +1 530 478 4148.

To obtain a local phone number for the support center nearest you, please consult the Contact Us section of Grass Valley's website (www.grassvalley.com).

An online form for e-mail contact is also available from the website.

### **Corporate Head Office**

Grass Valley 3499 Douglas-B.-Floreani St-Laurent, Quebec H4S 2C6 Canada Telephone: +1 514 333 1772 Fax: +1 514 333 9828 www.grassvalley.com